# **OptiPlex 3080 Small Form Factor**

Setup and Specifications

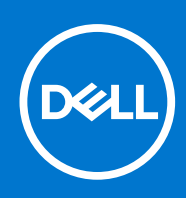

**Regulatory Model: D15S Regulatory Type: D15S002 August 2020 Rev. A01**

### Notes, cautions, and warnings

**NOTE:** A NOTE indicates important information that helps you make better use of your product.

**CAUTION: A CAUTION indicates either potential damage to hardware or loss of data and tells you how to avoid the problem.**

**WARNING: A WARNING indicates a potential for property damage, personal injury, or death.**

© 2020 Dell Inc. or its subsidiaries. All rights reserved. Dell, EMC, and other trademarks are trademarks of Dell Inc. or its subsidiaries. Other trademarks may be trademarks of their respective owners.

# **Contents**

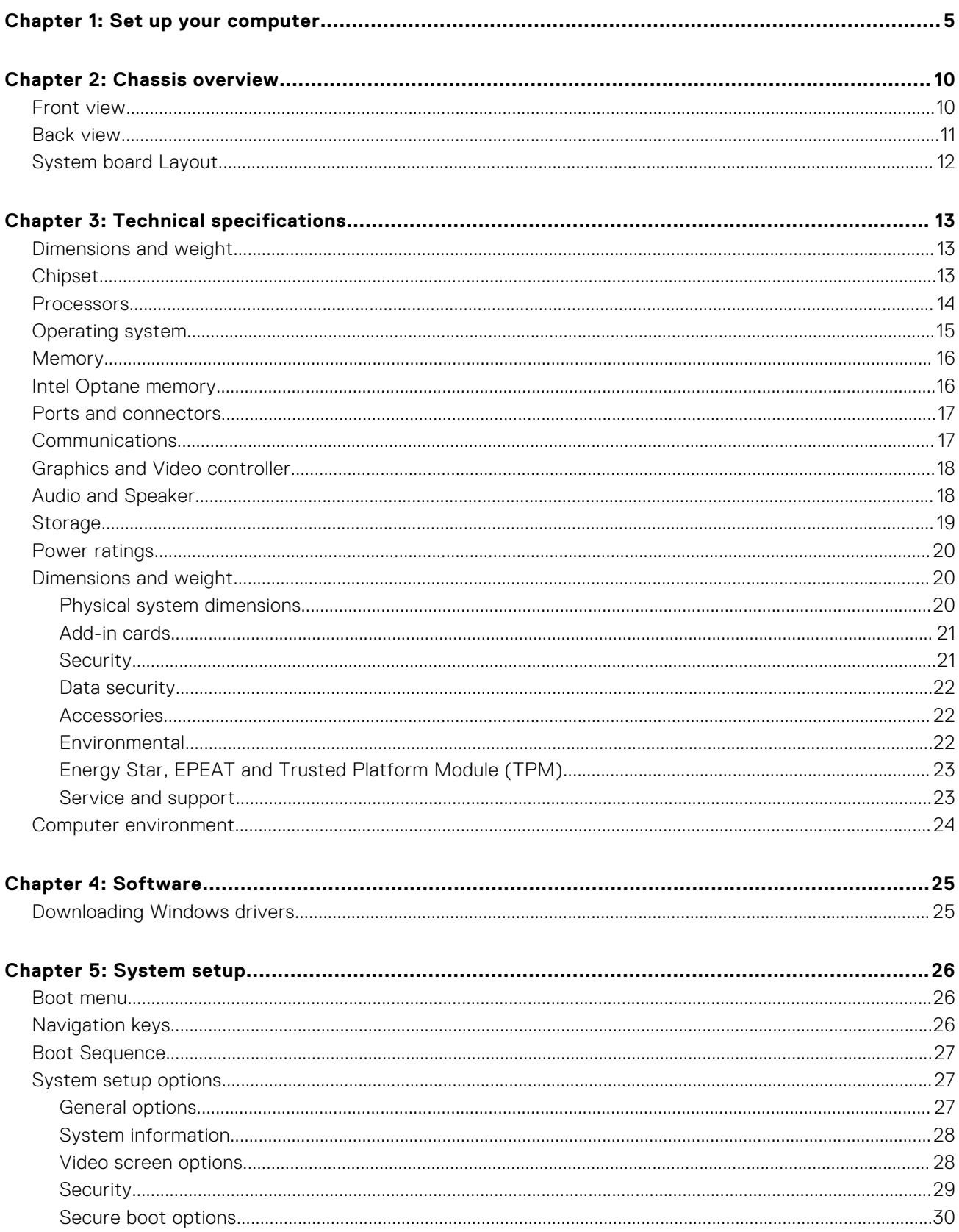

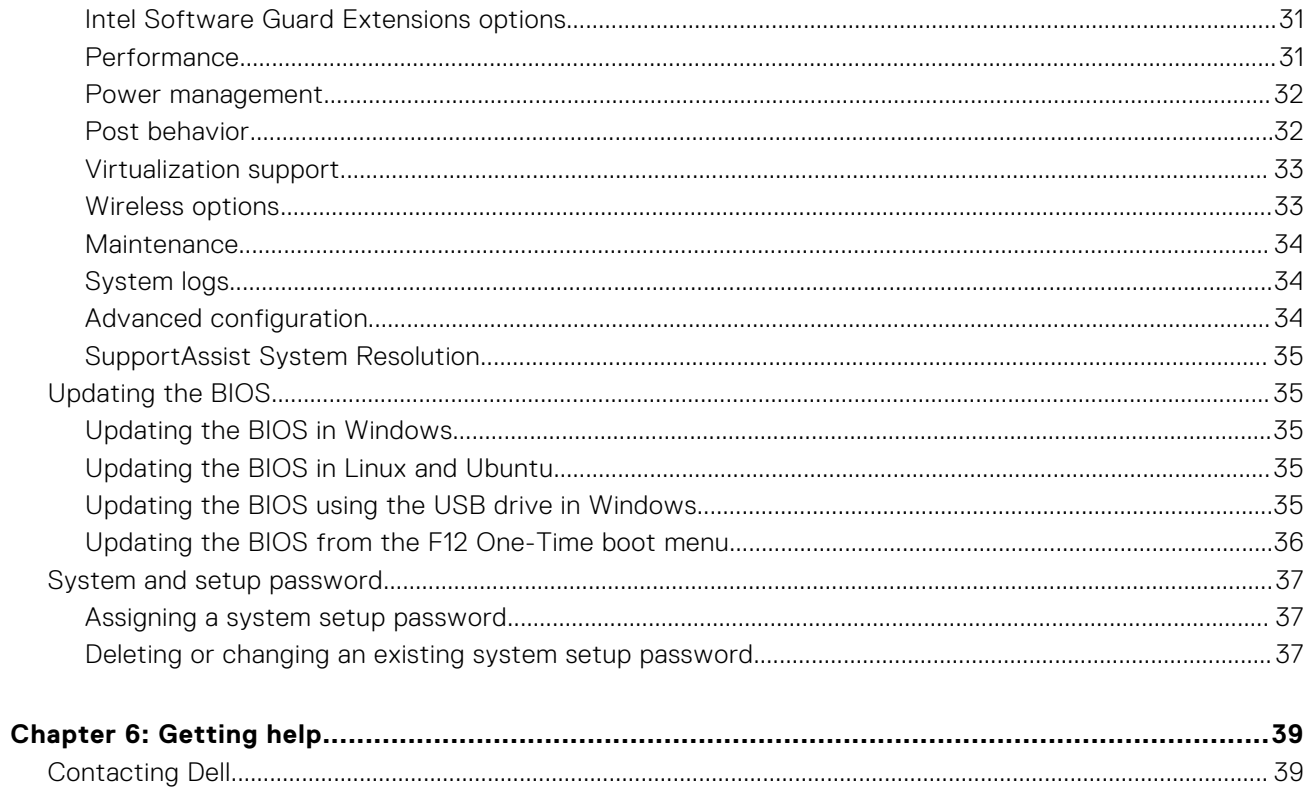

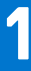

# **Set up your computer**

### <span id="page-4-0"></span>**Steps**

1. Connect the keyboard and mouse.

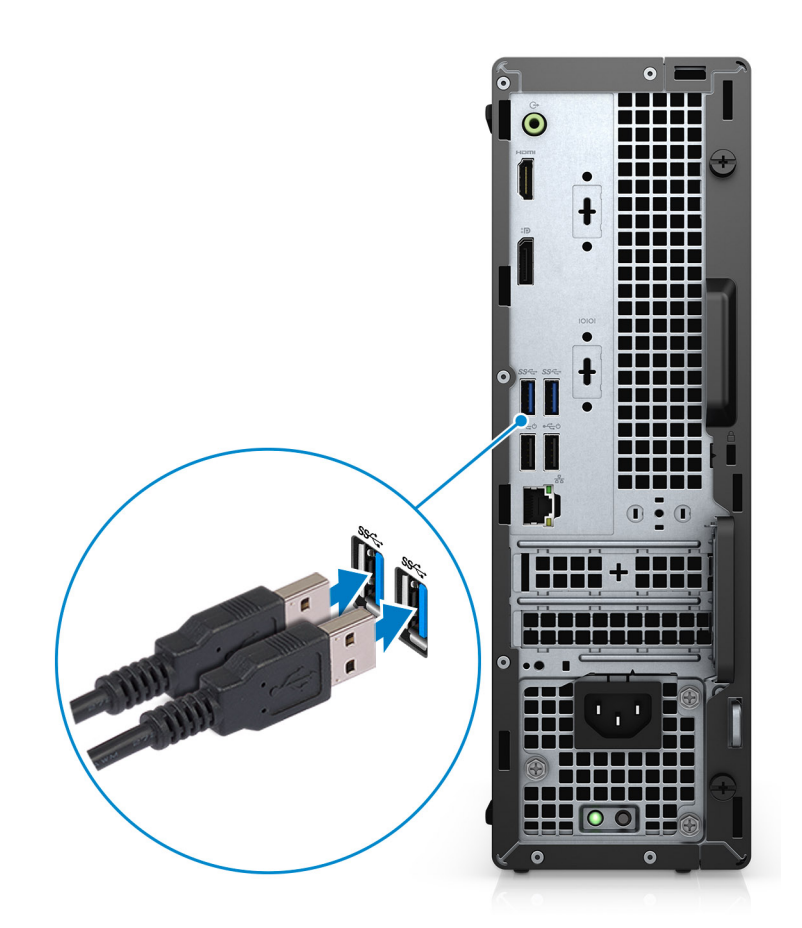

2. Connect to your network using a cable, or connect to a wireless network.

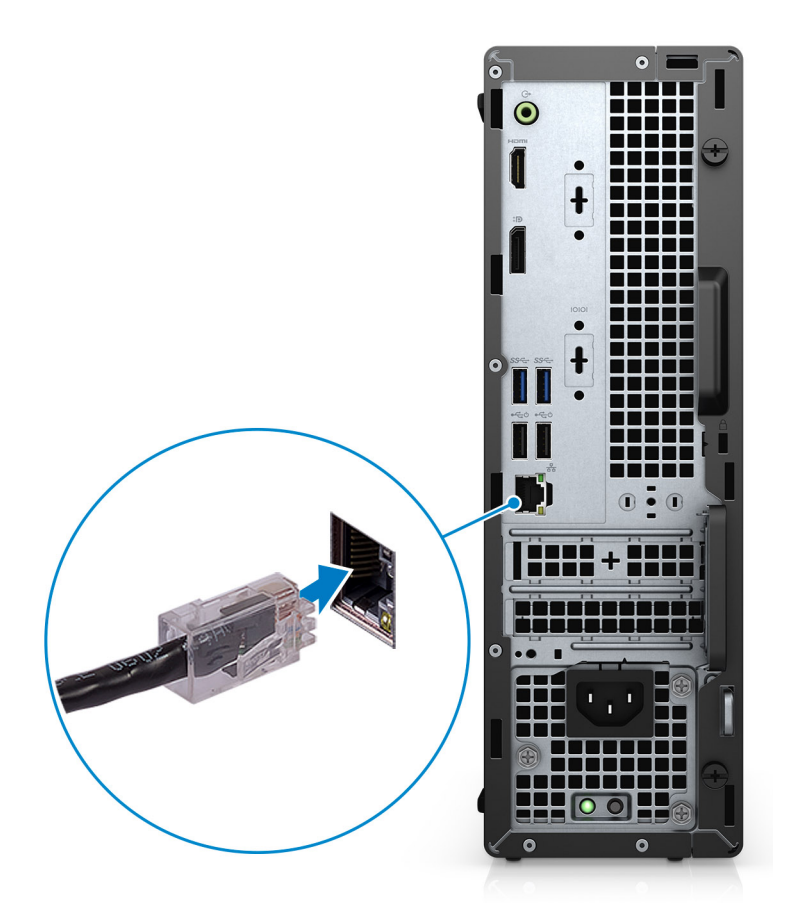

**3.** Connect the display.

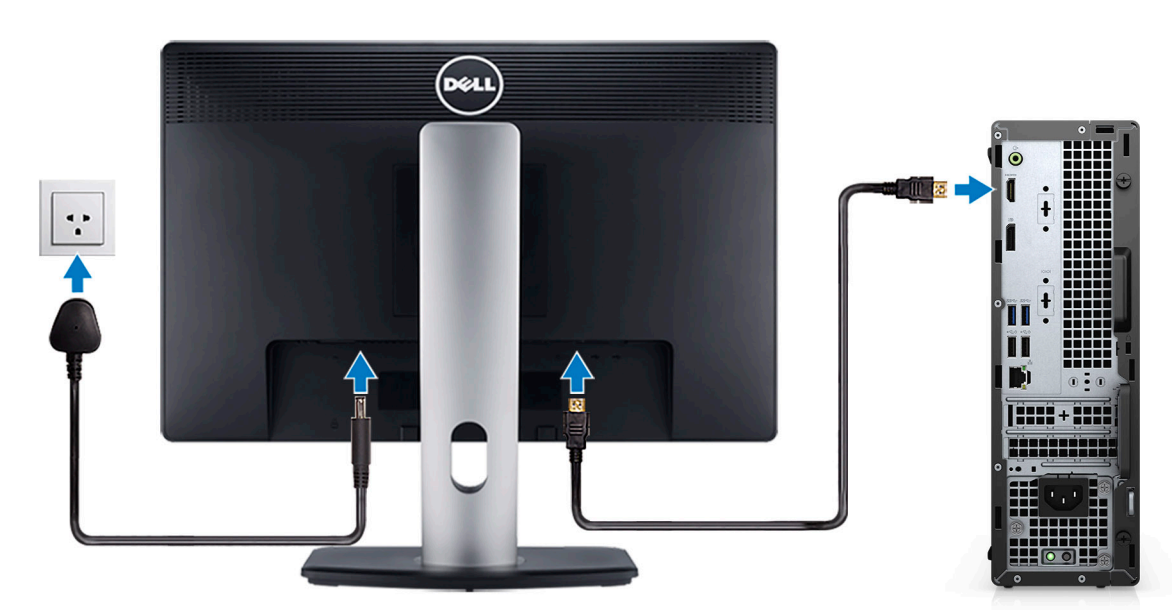

4. Connect the power cable.

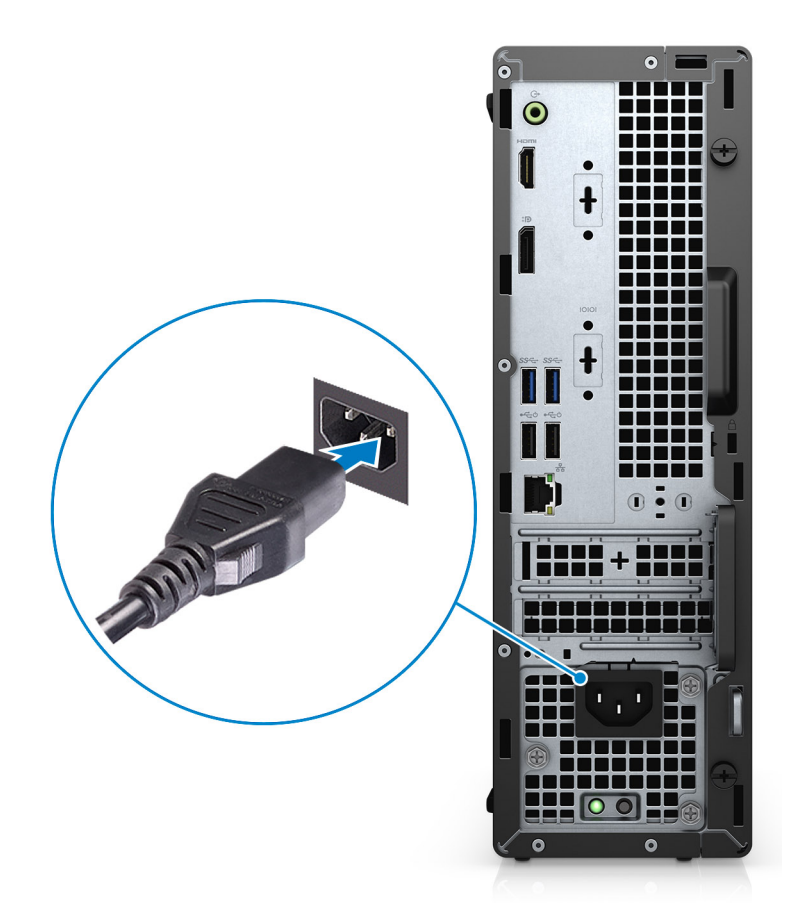

5. Press the power button.

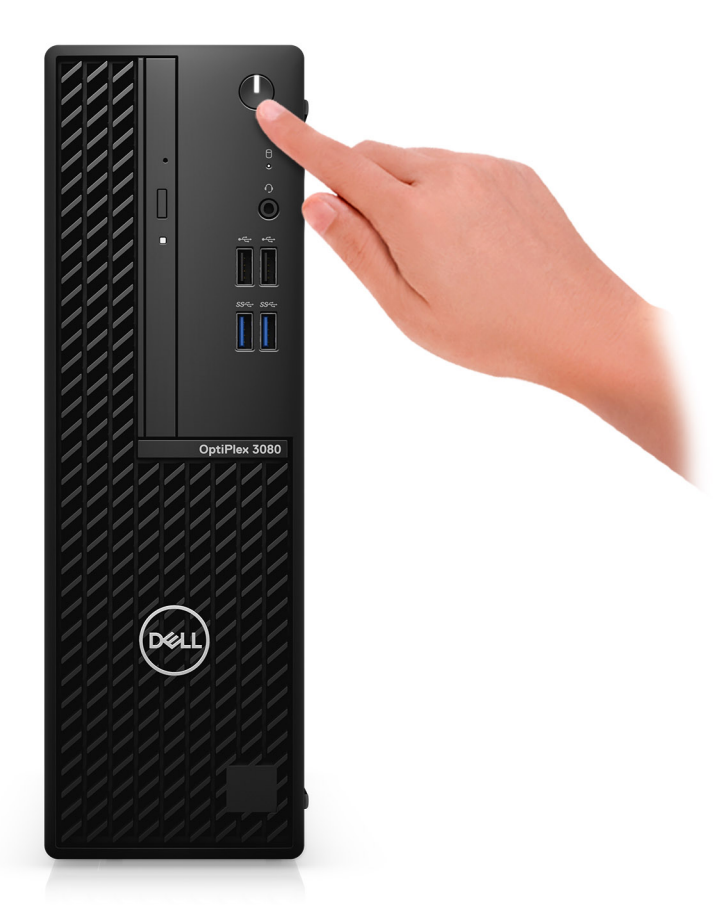

#### 6. Finish Windows system setup.

Follow the on-screen instructions to complete the setup. When setting up, Dell recommends that you:

- Connect to a network for Windows updates.
	- (i) NOTE: If connecting to a secured wireless network, enter the password for the wireless network access when prompted.
- If connected to the internet, sign-in with or create a Microsoft account. If not connected to the internet, create an offline account.
- On the **Support and Protection** screen, enter your contact details.
- 7. Locate and use Dell apps from the Windows Start menu—Recommended.

### **Table 1. Locate Dell apps**

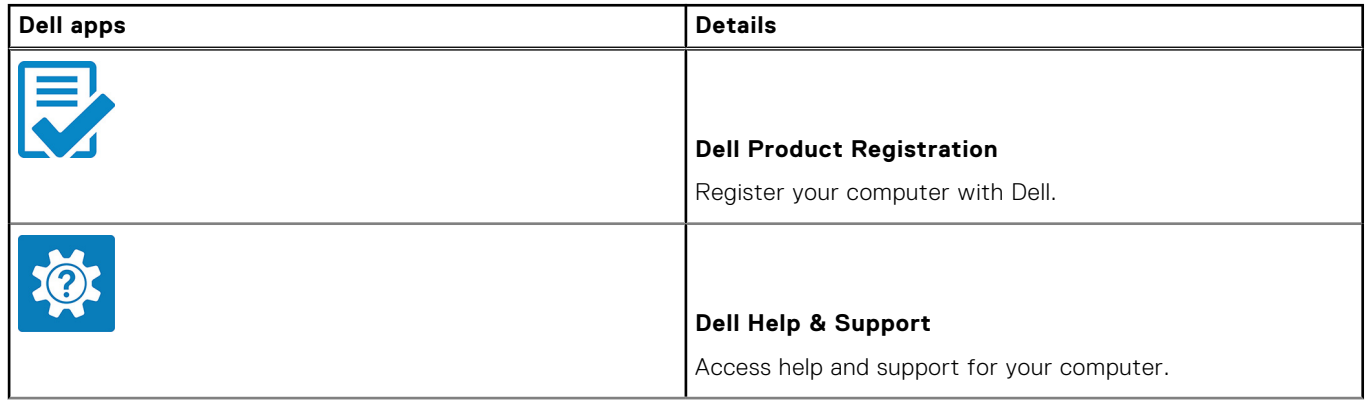

### **Table 1. Locate Dell apps (continued)**

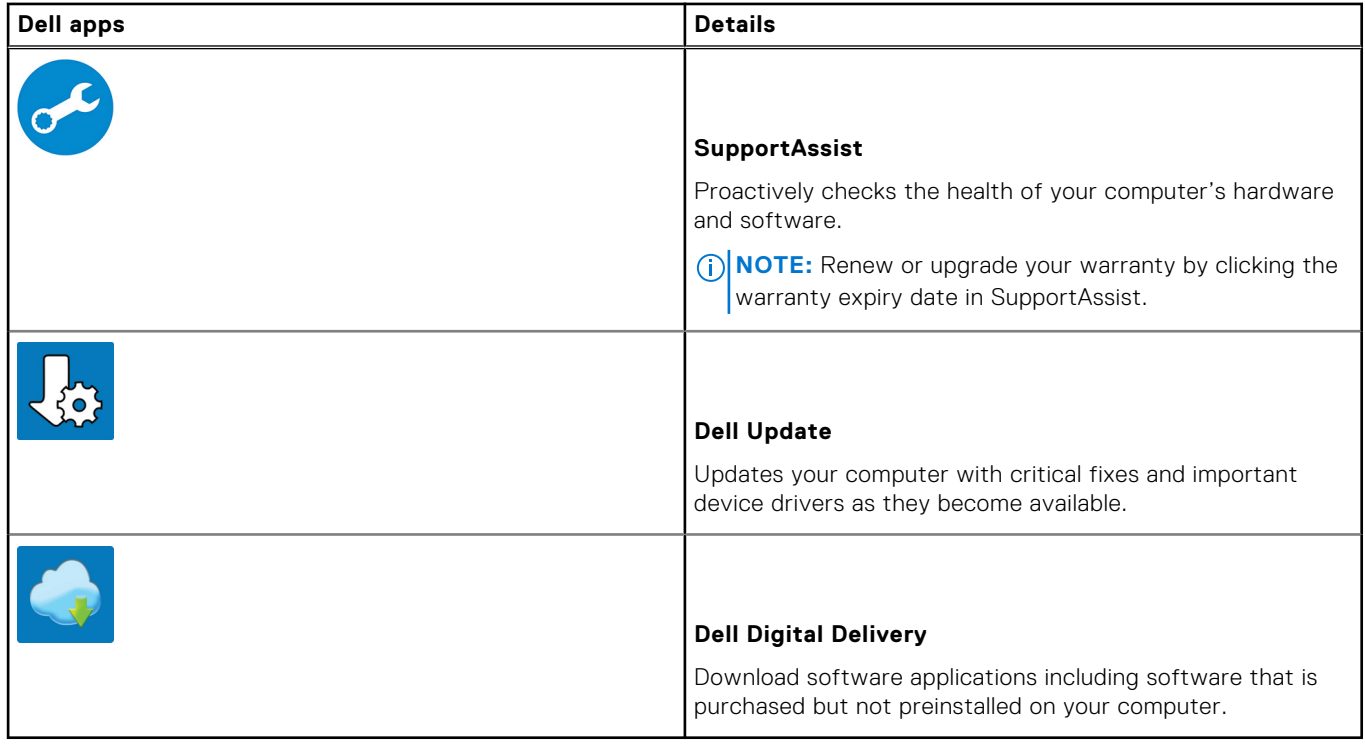

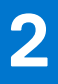

# **Chassis overview**

### <span id="page-9-0"></span>**Topics:**

- Front view
- [Back view](#page-10-0)
- [System board Layout](#page-11-0)

# **Front view**

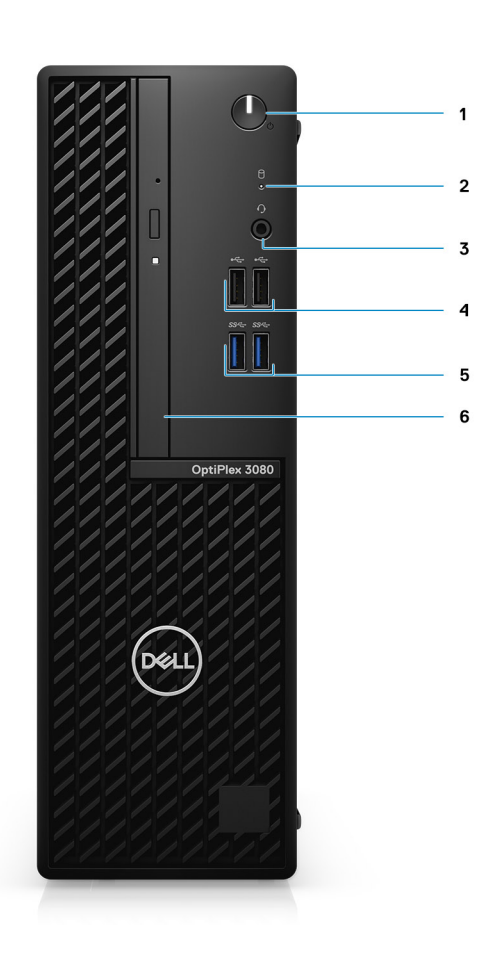

- 1. Power button with diagnostic LED
- 2. Hard-disk drive activity light
- 3. Universal audio jack port
- 4. Two USB 2.0 ports
- 5. Two USB 3.2 Gen 1 Type-A ports
- 6. Optical Disk Drive (optional)

# <span id="page-10-0"></span>**Back view**

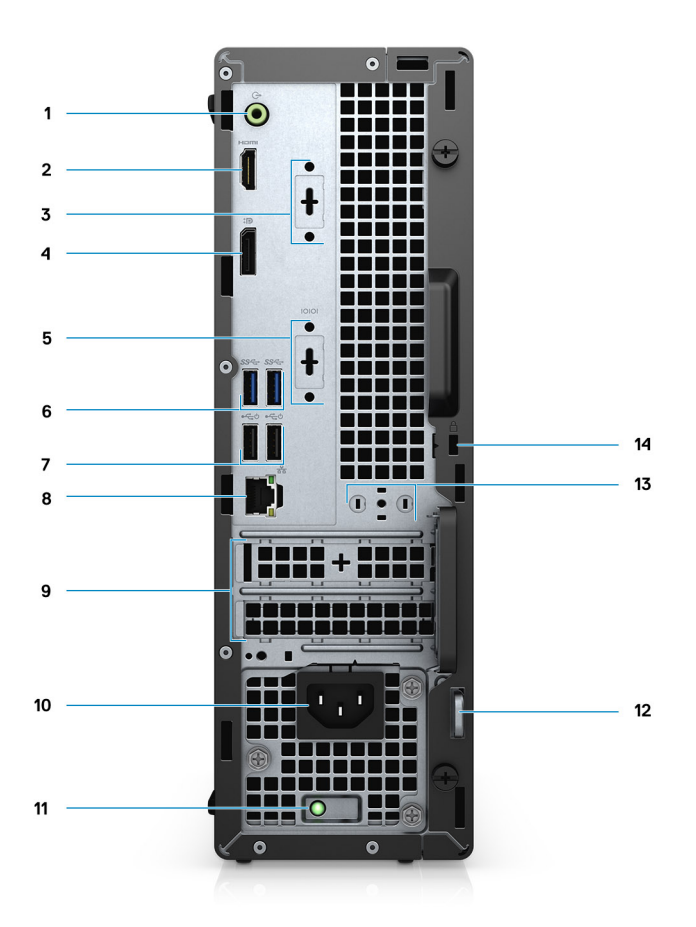

- 1. Line-out re-tasking Line-in audio port
- 2. HDMI 1.4b port
- 3. 3rd Video Port (VGA/DP 1.4/HDMI 2.0b) (optional)
- 4. DisplayPort 1.4
- 5. Serial/PS2 slot (Optional)
- 6. Two USB 3.2 Gen 1 Type-A ports
- 7. Two USB 2.0 ports with Smart Power on
- 8. RJ-45 port 10/100/1000 Mbps
- 9. Two expansion card slots
- 10. Power connector port
- 11. Power supply diagnostic light
- 12. Padlock loop
- 13. Antenna module slot
- 14. Kensington security-cable slot

# <span id="page-11-0"></span>**System board Layout**

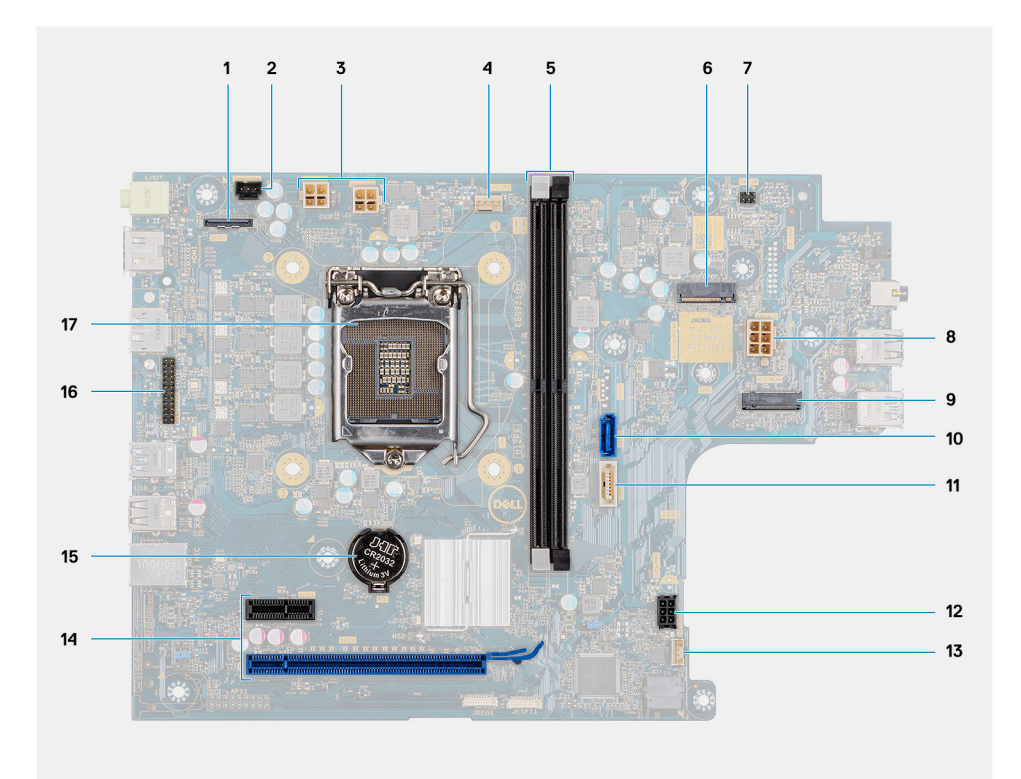

- 1. Video connector
- 2. Intrusion switch connector (Intruder)
- 3. CPU power connector (ATX\_CPU)
- 4. CPU fan connector
- 5. Memory slots (DIMM1, DIMM2)
- 6. M.2 Solid-state drive connector
- 7. PWR switch connector(PWR\_SW)
- 8. PSU connector
- 9. M.2 WLAN connector
- 10. SATA 0 connector
- 11. SATA 2 connector
- 12. SATA power connector
- 13. Internal speaker connector
- 14. PCIe connector
- 15. Coin-cell battery
- 16. KB/MS serial header
- 17. Processor socket (CPU)

# **Technical specifications**

<span id="page-12-0"></span>**NOTE:** Offerings may vary by region. The following specifications are only those required by law to ship with your computer. For more information about the configuration of your computer, go to Help and Support in your Windows operating system and select the option to view information about your computer.

### **Topics:**

- Dimensions and weight
- **Chipset**
- **[Processors](#page-13-0)**
- [Operating system](#page-14-0)
- **[Memory](#page-15-0)**
- [Intel Optane memory](#page-15-0)
- [Ports and connectors](#page-16-0)
- **[Communications](#page-16-0)**
- [Graphics and Video controller](#page-17-0)
- [Audio and Speaker](#page-17-0)
- **[Storage](#page-18-0)**
- [Power ratings](#page-19-0)
- [Dimensions and weight](#page-19-0)
- [Computer environment](#page-23-0)

# **Dimensions and weight**

### **Table 2. Dimensions and weight**

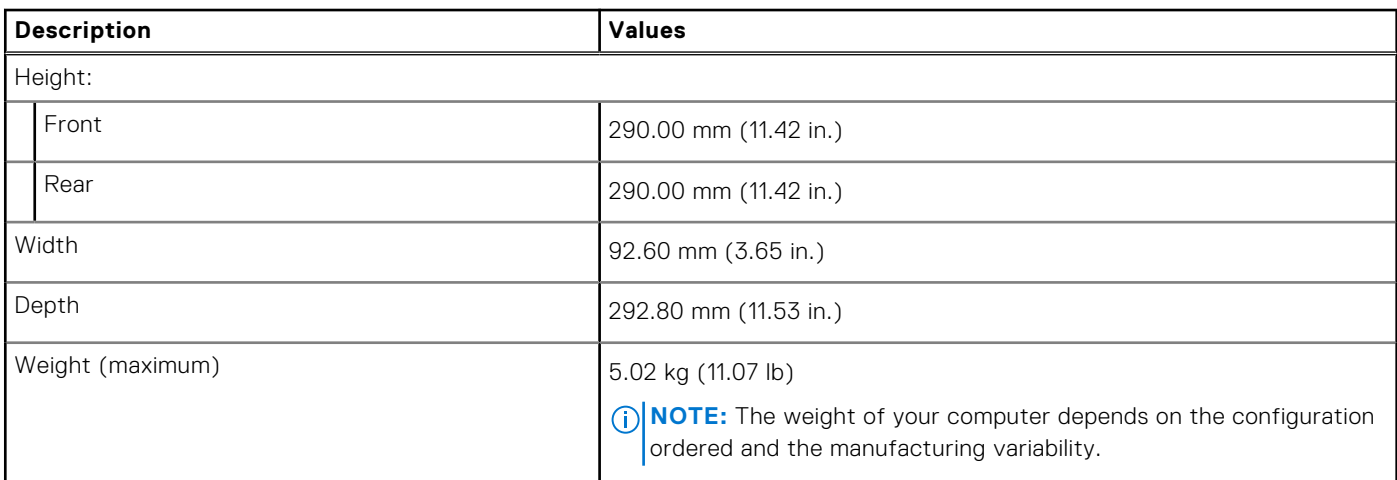

# **Chipset**

### **Table 3. Chipset**

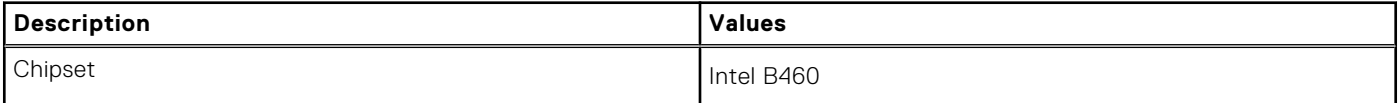

### <span id="page-13-0"></span>**Table 3. Chipset (continued)**

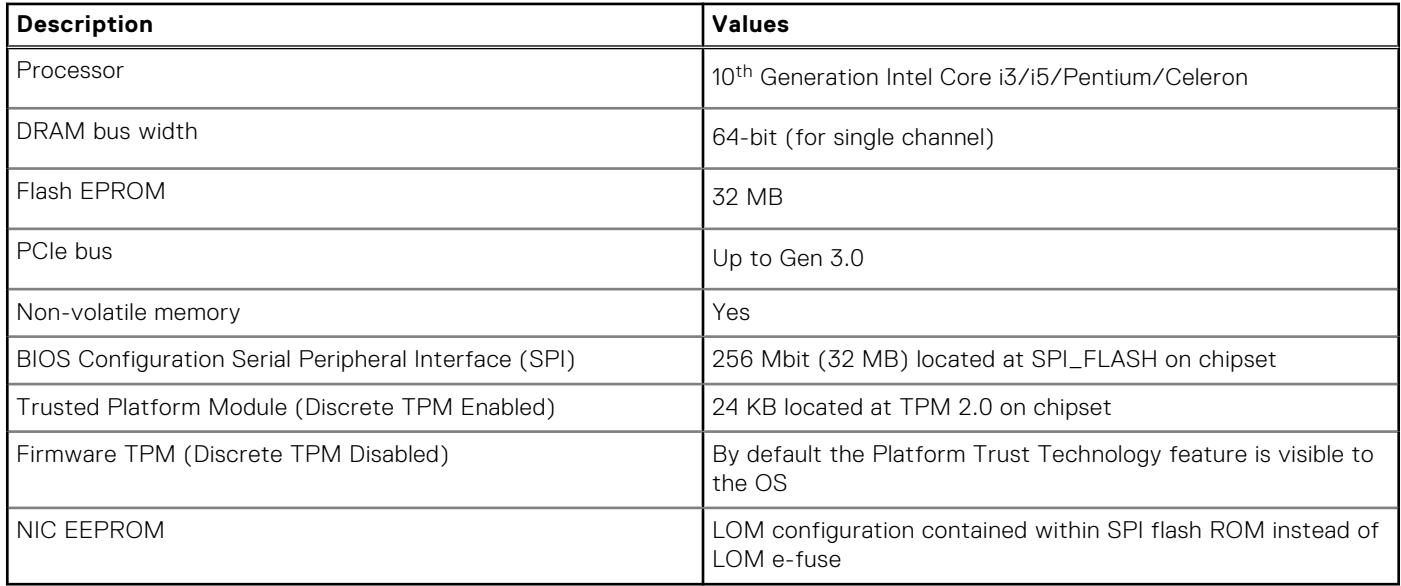

### **Processors**

**(i)** NOTE: Global Standard Products (GSP) are a subset of Dell's relationship products that are managed for availability and synchronized transitions on a worldwide basis. They ensure the same platform is available for purchase globally. This allows customers to reduce the number of configurations managed on a worldwide basis, thereby reducing their costs. They also enable companies to implement global IT standards by locking in specific product configurations worldwide.

Device Guard (DG) and Credential Guard (CG) are the new security features that are only available on Windows Enterprise today.

Device Guard is a combination of enterprise-related hardware and software security features that, when configured together, will lock a device down so that it can only run trusted applications. If it is not a trusted application, it cannot run.

Credential Guard uses virtualization-based security to isolate secrets (credentials) so that only privileged system software can access them. Unauthorized access to these secrets can lead to credential theft attacks. Credential Guard prevents these attacks by protecting NTLM password hashes and Kerberos Ticket Granting Tickets.

**NOTE:** Processor numbers are not a measure of performance. Processor availability is subject to change and may vary by region/country.

### **Table 4. Processors**

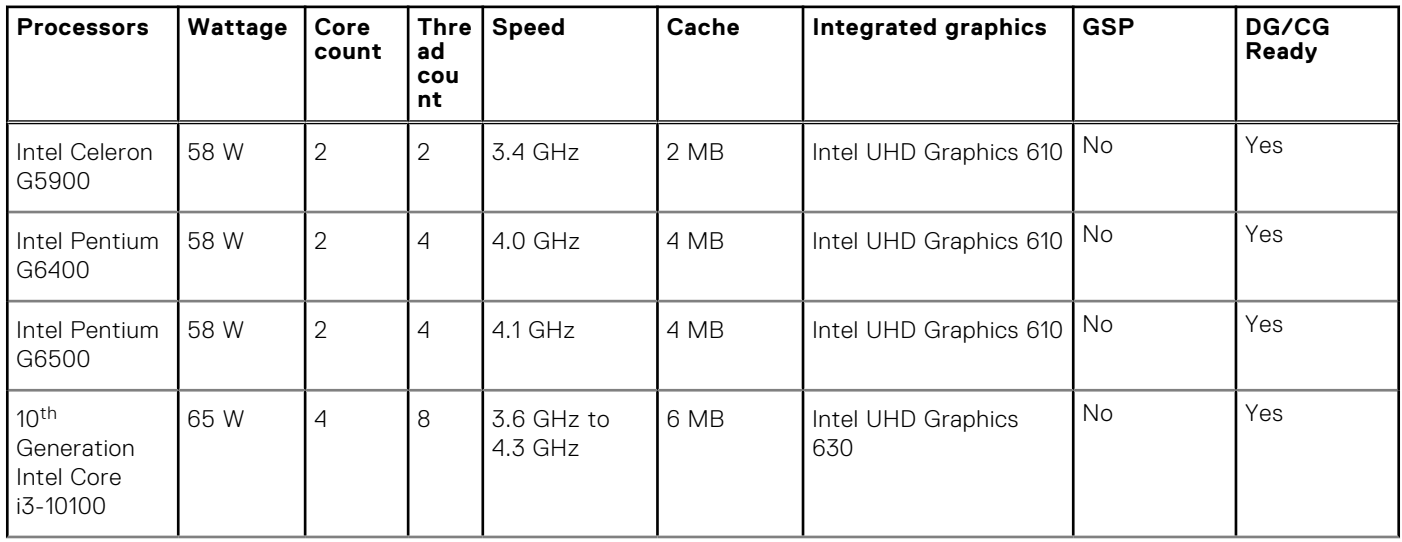

### <span id="page-14-0"></span>**Table 4. Processors (continued)**

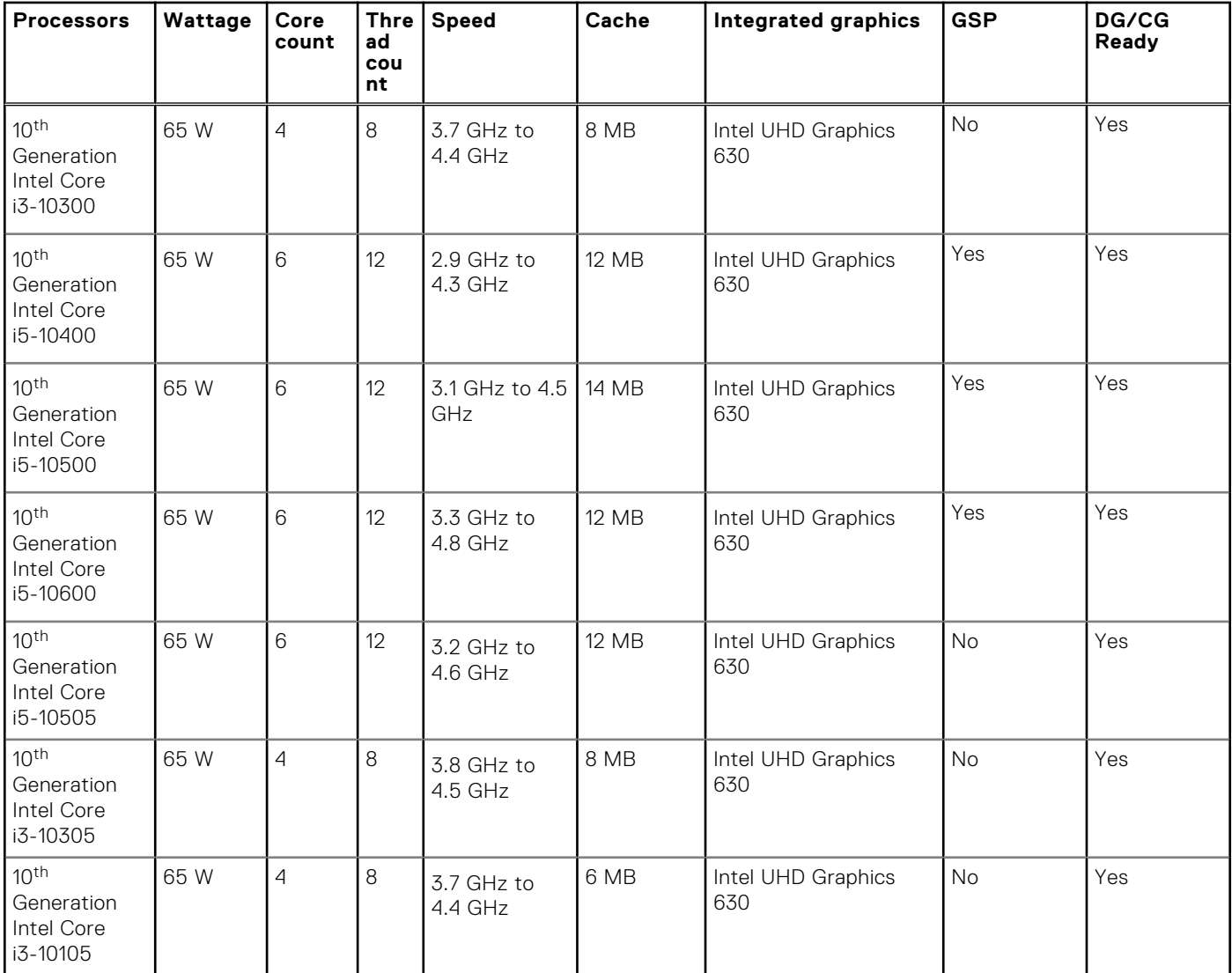

# **Operating system**

Your OptiPlex 3080 Small Form Factor supports the following operating systems:

- Windows 11 Home, 64-bit
- Windows 11 Home National Academic, 64-bit
- Windows 11 Pro, 64-bit
- Windows 11 Pro National Academic, 64-bit
- Windows 10 Home, 64-bit
- Windows 10 Pro, 64-bit
- Windows 10 Pro Education, 64-bit
- Windows 10 IoT Enterprise 2019 LTSC (OEM only)
- Ubuntu 20.04 LTS, 64-bit
- Neokylin 7.0

**NOTE:** Commercial Platform offers Windows 10 N-2 and 5 year OS support, refer to the Dell Windows as a Service (WaaS) website for additional information on N-2 and 5 year Windows OS support on knowledge base article [https://](https://www.dell.com/support/kbdoc/000054430/) [www.dell.com/support/kbdoc/000054430/.](https://www.dell.com/support/kbdoc/000054430/)

# <span id="page-15-0"></span>**Memory**

**NOTE:** A multiple-DIMM memory option is recommended to prevent any performance reduction. If the system configuration includes integrated graphics, consider selecting 2 or more DIMMs.

**NOTE:** Memory modules should be installed in pairs of matched memory size, speed, and technology. If the memory modules are not installed in matched pairs, the computer continues to operate, but with a slight reduction in performance. The entire memory range is available to 64-bit operating systems.

### **Table 5. Memory specifications**

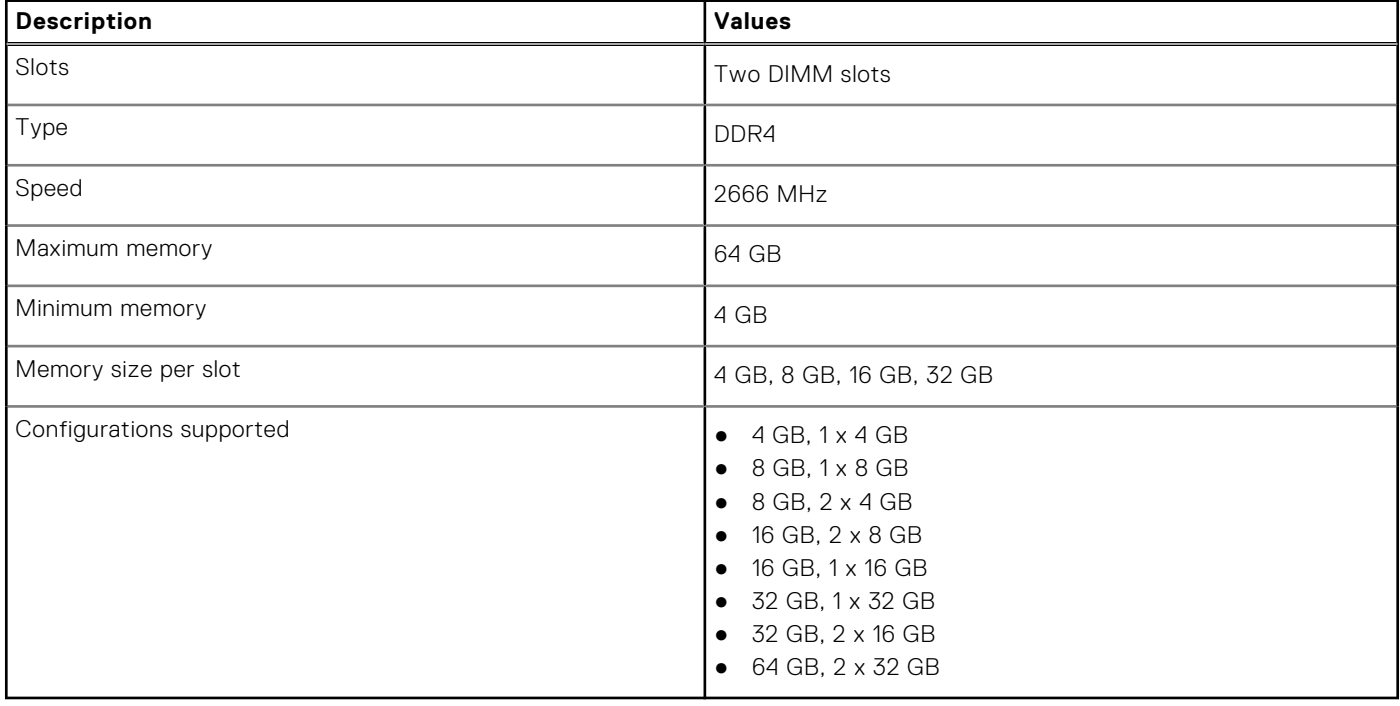

# **Intel Optane memory**

Intel Optane memory functions only as a storage accelerator. It neither replaces nor adds to the memory (RAM) installed on your computer.

**NOTE:** Intel Optane memory is supported on computers that meet the following requirements:

- 7<sup>th</sup> Generation or higher Intel Core i3/i5/i7 processor
- Windows 10 64-bit version or higher (Anniversary Update)
- Latest version of Intel Rapid Storage Technology driver
- UEFI boot mode configuration

#### **Table 6. Intel Optane memory**

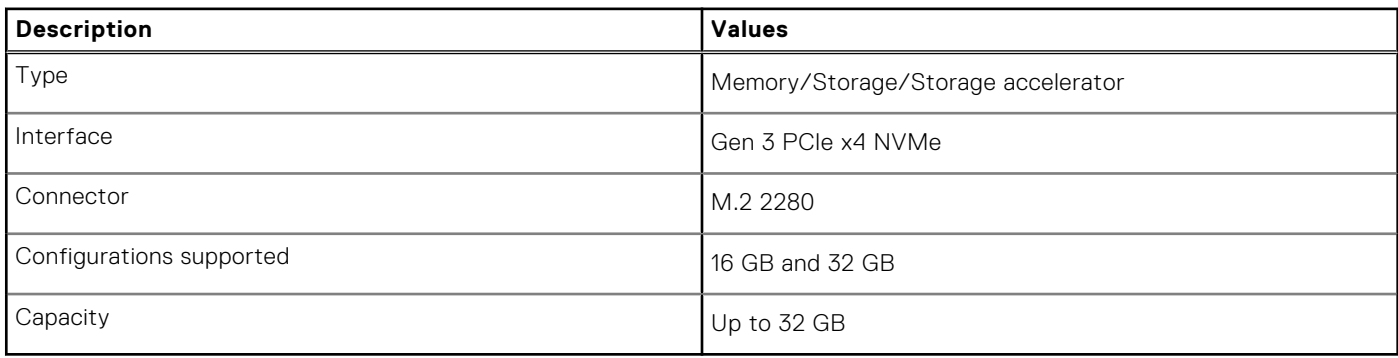

# <span id="page-16-0"></span>**Ports and connectors**

### **Table 7. Ports and connectors**

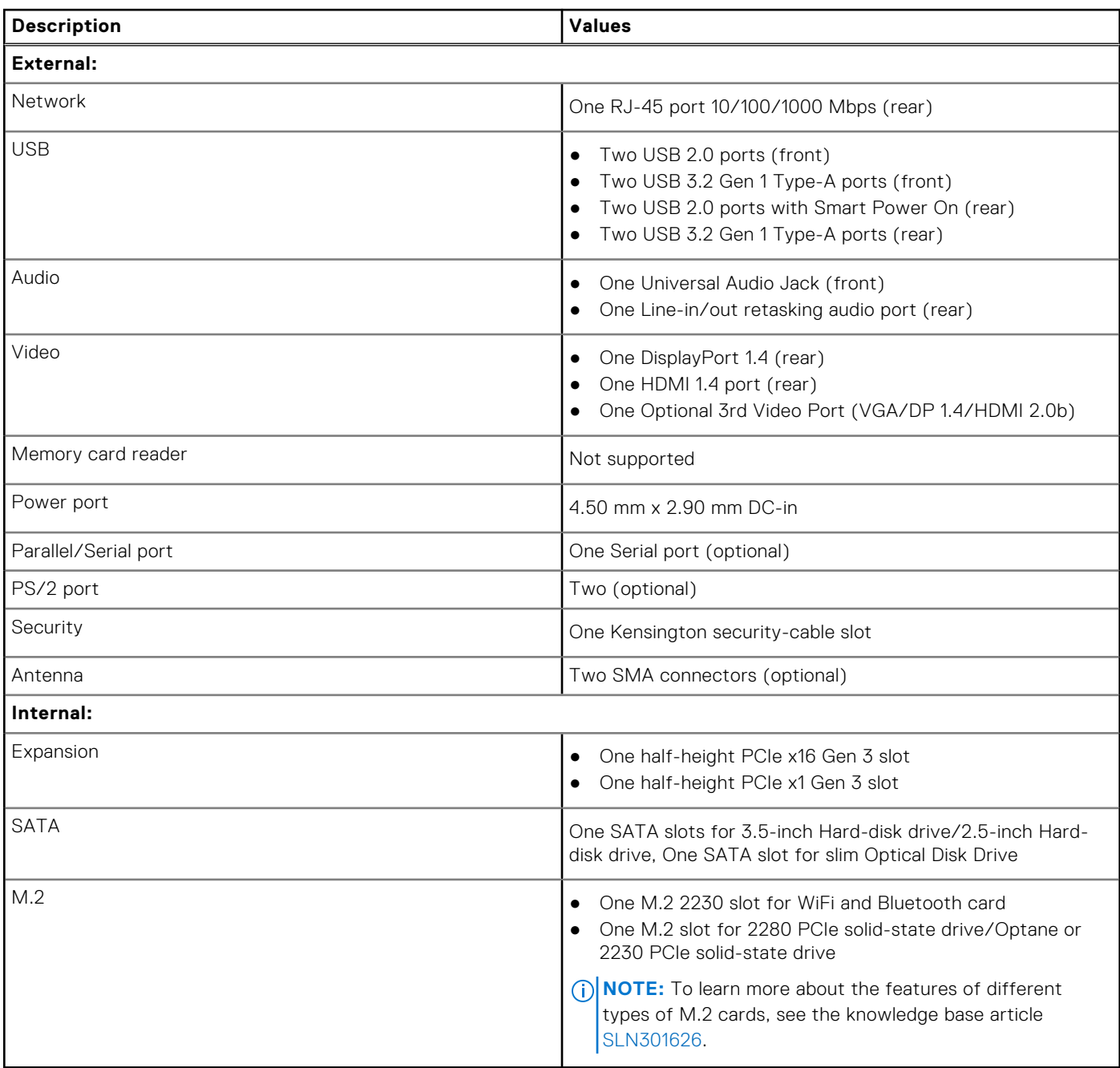

# **Communications**

### Ethernet

### **Table 8. Ethernet specifications**

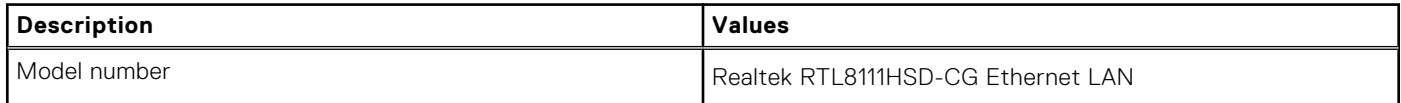

### <span id="page-17-0"></span>**Table 8. Ethernet specifications (continued)**

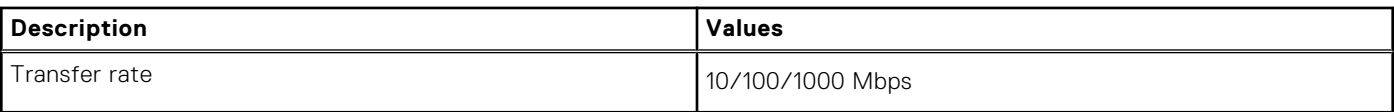

### Wireless module

### **Table 9. Wireless module specifications**

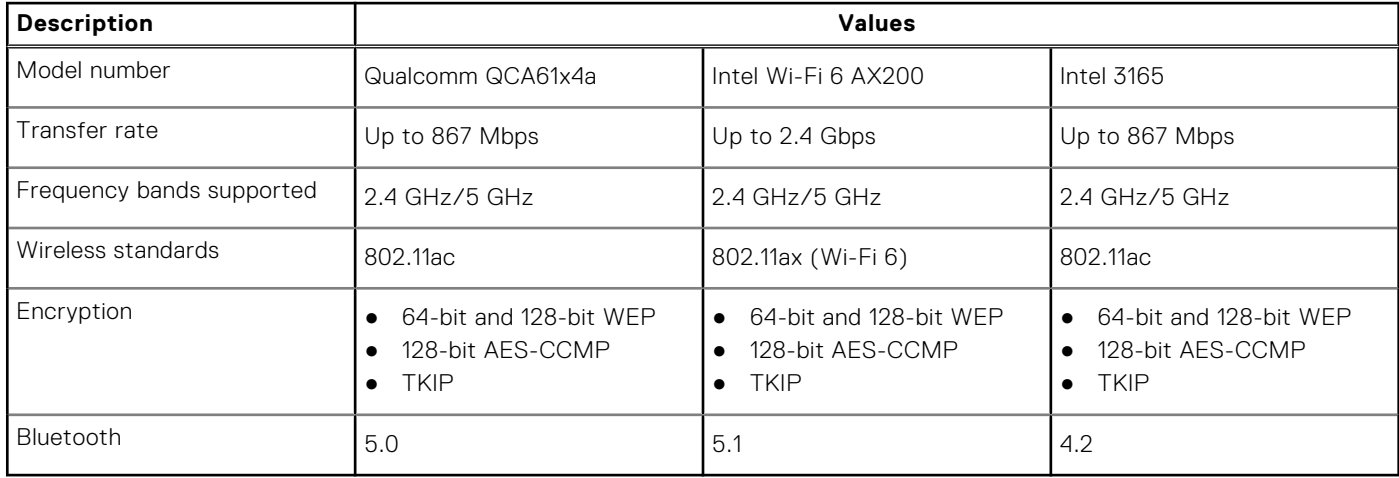

# **Graphics and Video controller**

### **Table 10. Integrated graphics specifications**

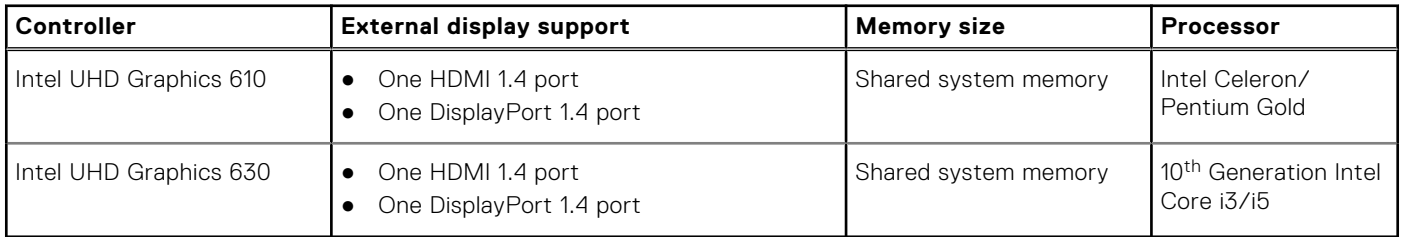

### **Table 11. Discrete graphics specifications**

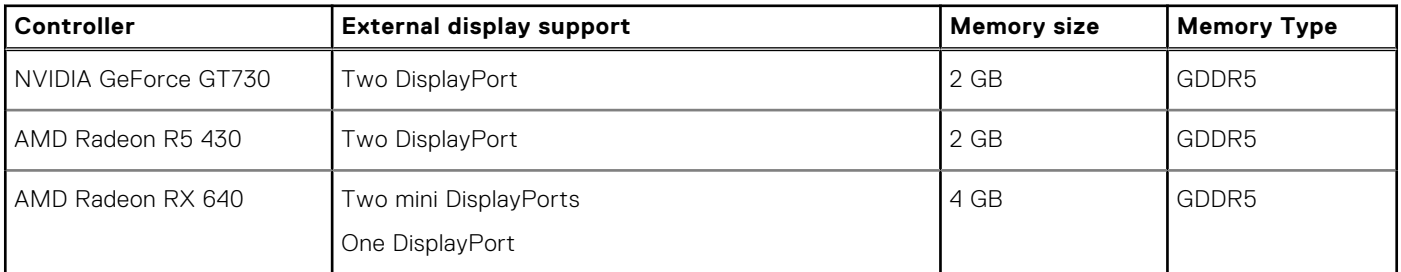

# **Audio and Speaker**

### **Table 12. Audio and speaker specifications**

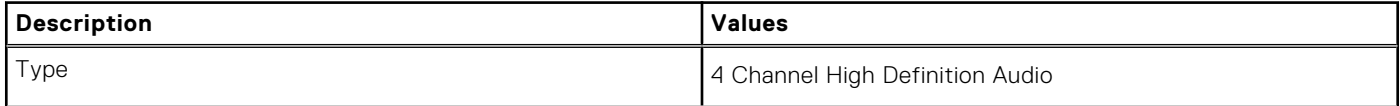

### <span id="page-18-0"></span>**Table 12. Audio and speaker specifications (continued)**

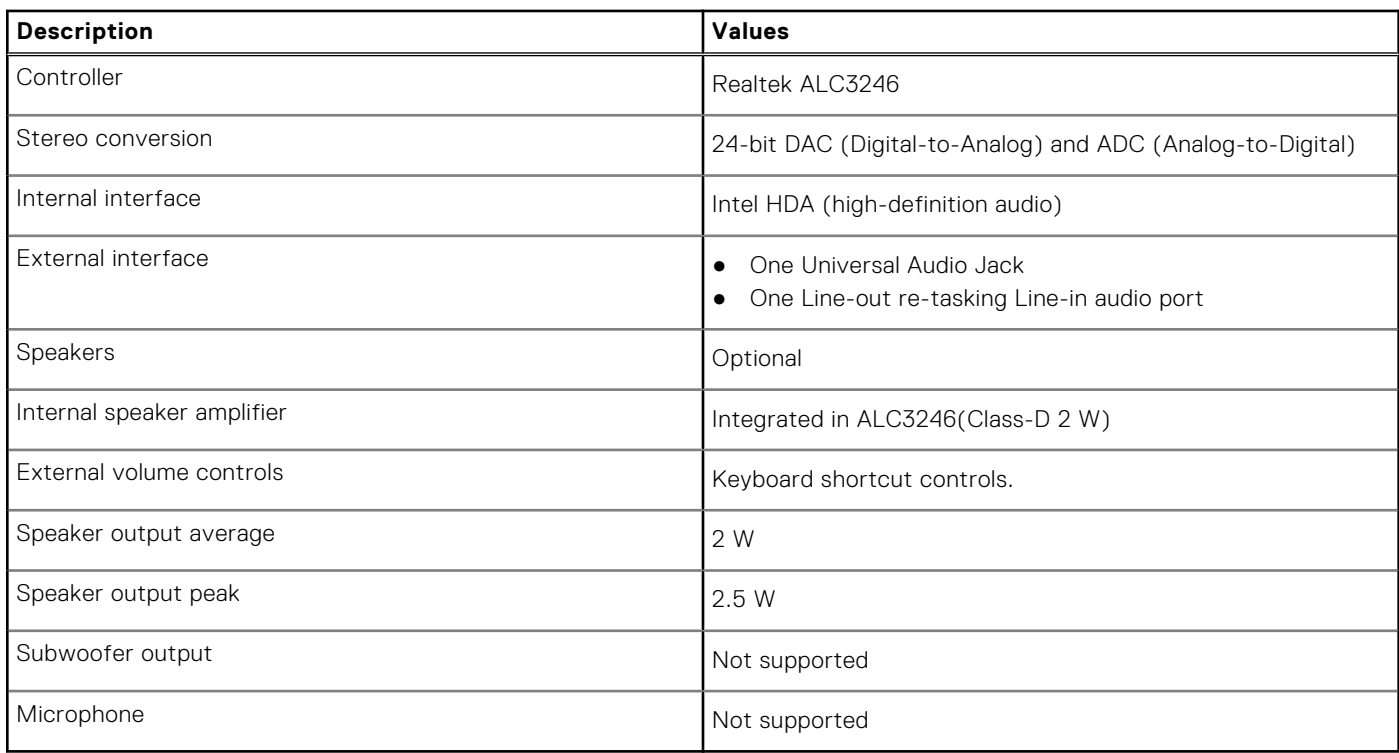

# **Storage**

Your computer supports one of the following configurations:

- One 2.5-inch hard-disk drive
- One 3.5-inch hard-disk drive
- One M.2 2230 or 2280 solid-state drive (class 35 or class 40)
- One M.2 2230 or 2280 solid-state drive (class 35 or class 40) and one 3.5-inch hard-disk drive
- One M.2 2230 or 2280 solid-state drive (class 35 or class 40) and one 2.5-inch hard-disk drive
- One 2.5-inch hard-disk drive and one M.2 16 or 32 GB Intel Optane memory
- One 3.5-inch hard-disk drive and one M.2 16 or 32 GB Intel Optane memory

The primary drive of your computer varies with the storage configuration. For computers:

- with a M.2 solid-state drive, the M.2 solid-state drive is the primary drive
- without a M.2 drive, either the 3.5-inch hard-disk drive or one of the 2.5-inch hard-disk drives is the primary drive

### **Table 13. Storage specifications**

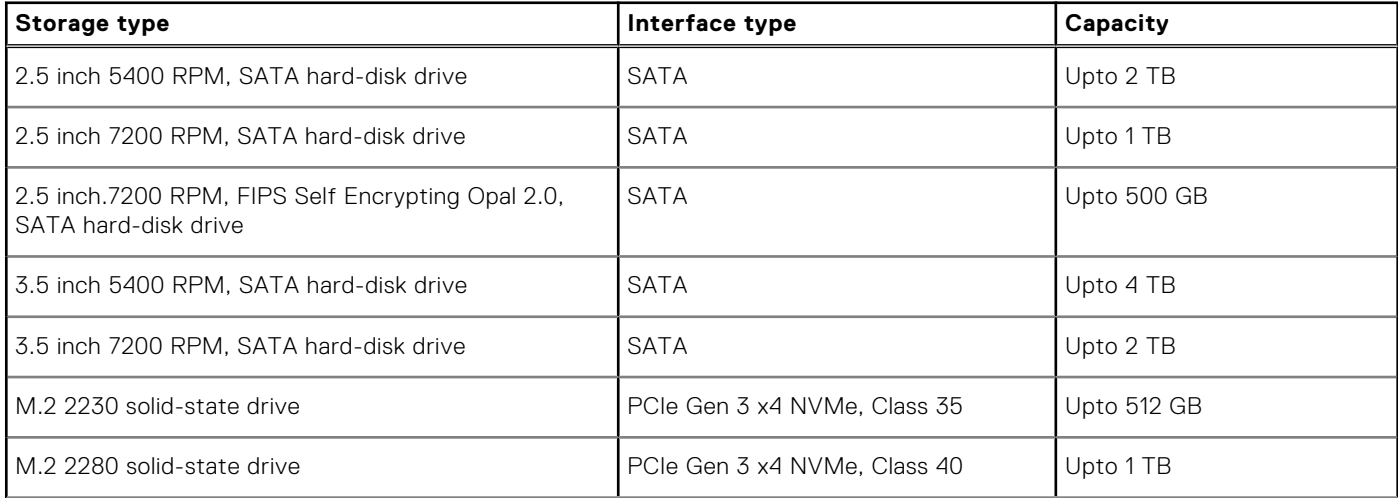

### <span id="page-19-0"></span>**Table 13. Storage specifications (continued)**

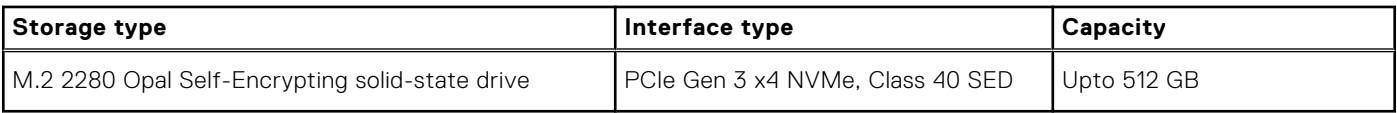

# **Power ratings**

The following table lists the power rating specifications of OptiPlex 3080 Small Form Factor.

#### **Table 14. Power ratings**

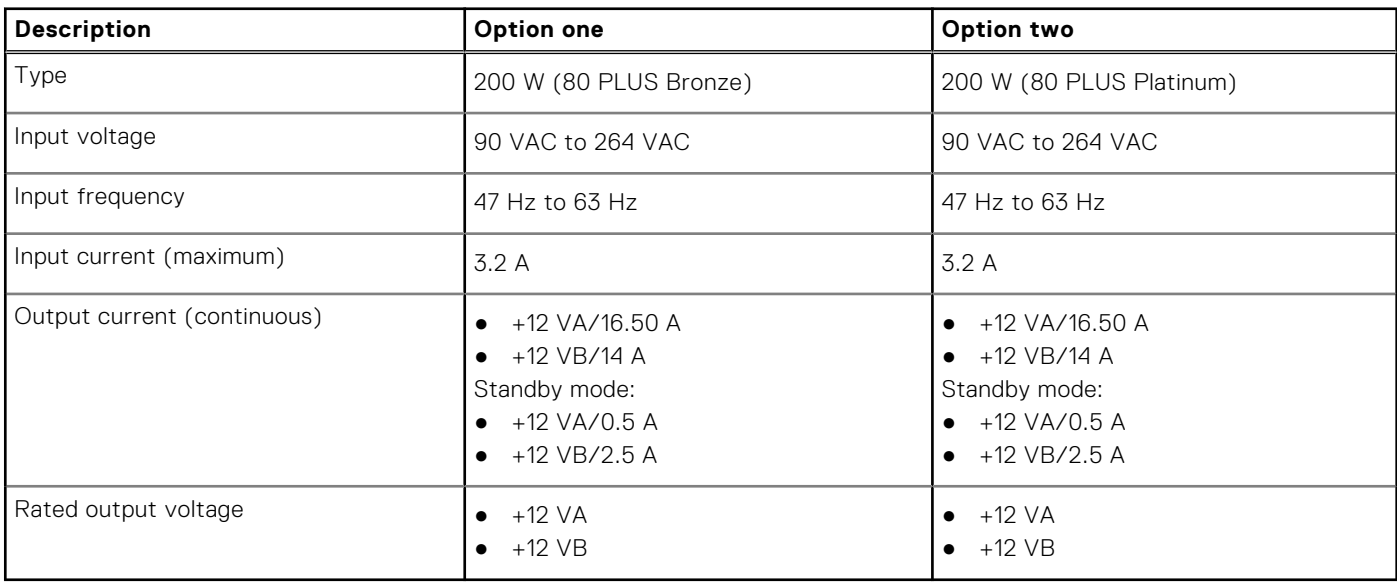

# **Dimensions and weight**

### **Table 15. Dimensions and weight**

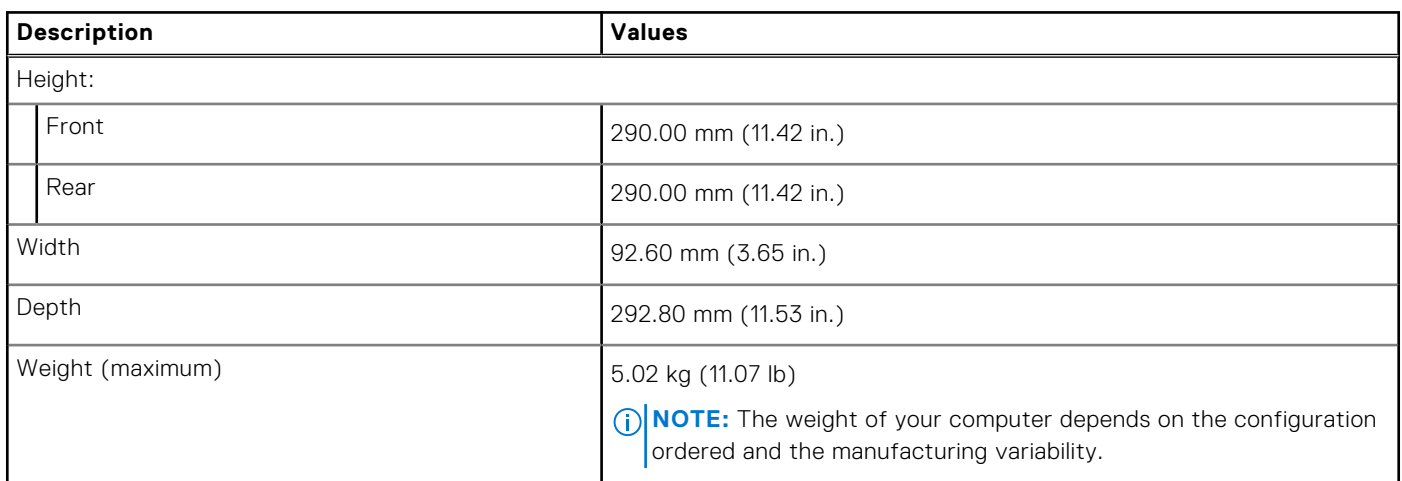

### **Physical system dimensions**

**(i)** NOTE: System weight and shipping weight are based on a typical configuration and may vary based on your computer configuration. A typical configuration includes, integrated graphics, one hard drive, and one optical drive.

### <span id="page-20-0"></span>**Table 16. Physical system dimensions**

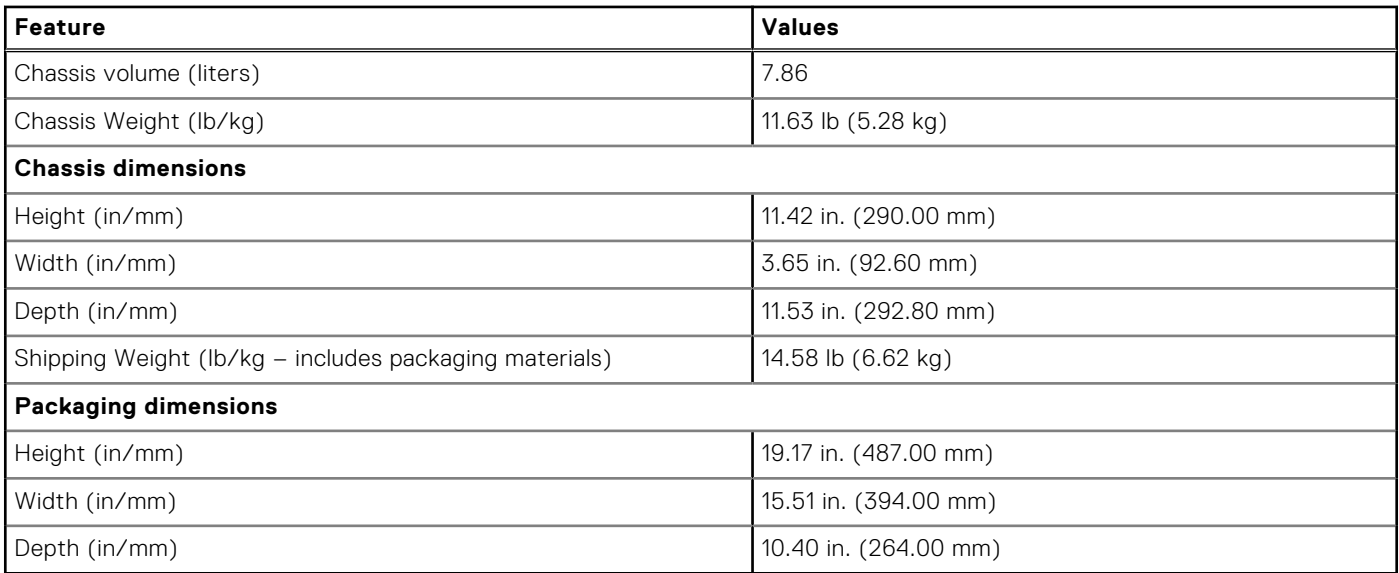

### **Add-in cards**

### **Table 17. Add-in cards**

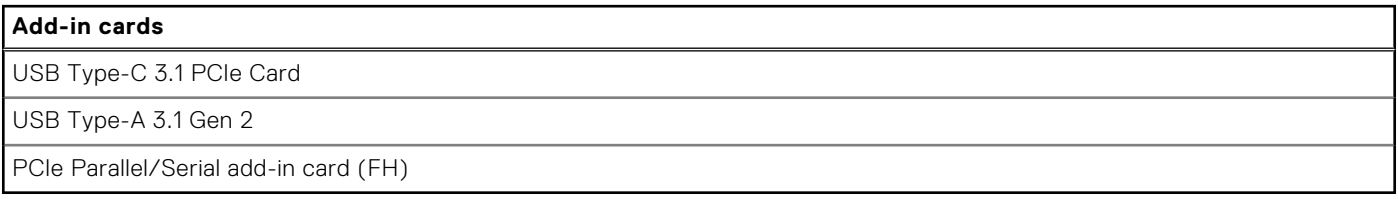

### **Security**

### **Table 18. Security**

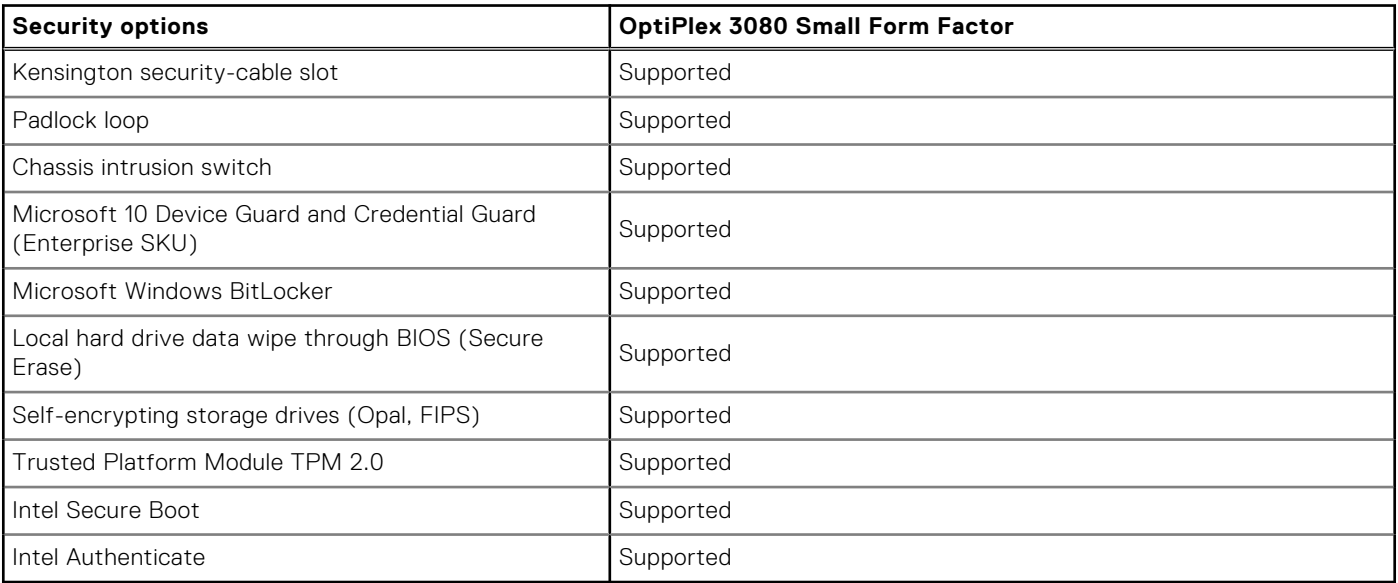

# <span id="page-21-0"></span>**Data security**

### **Table 19. Data security**

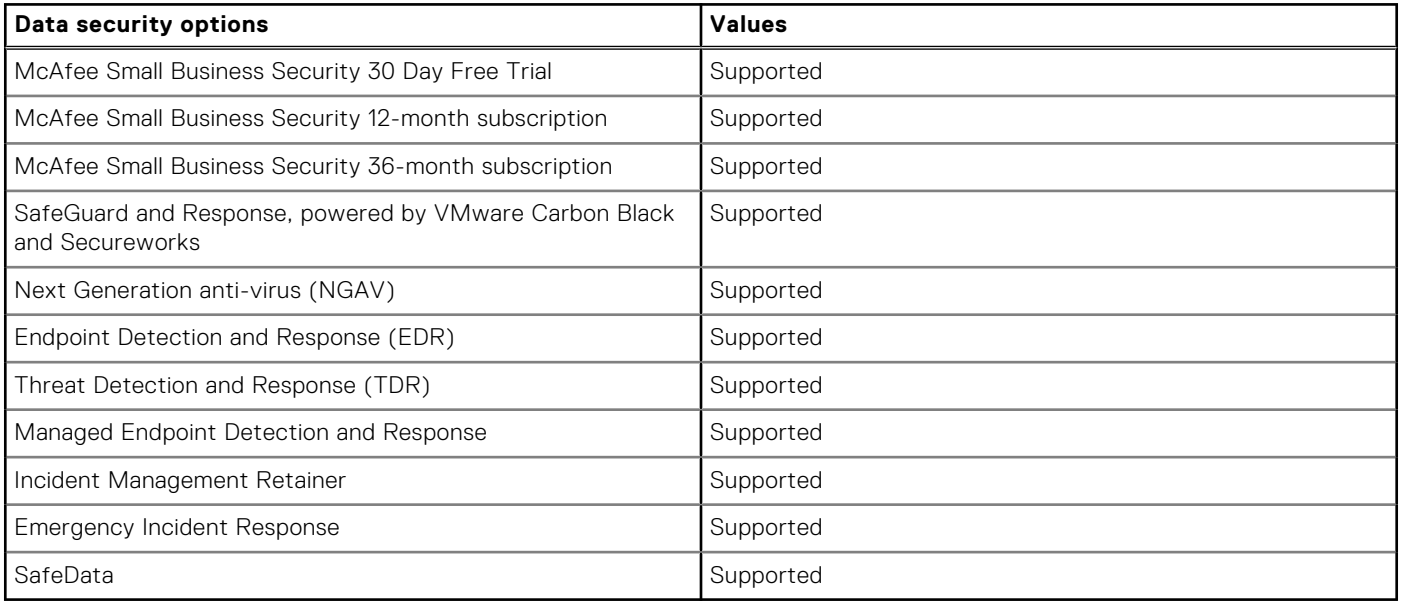

### **Accessories**

### **Table 20. Accessories**

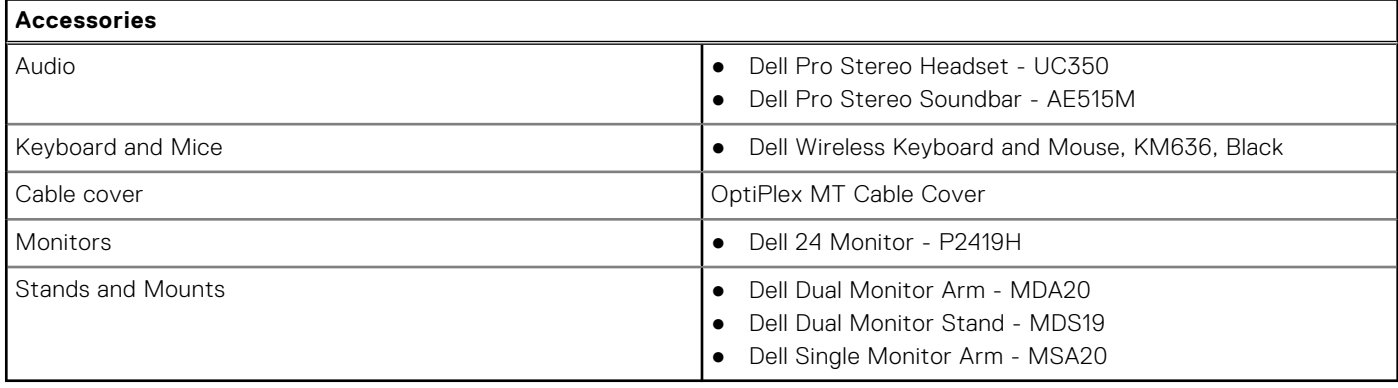

### **Environmental**

### **Table 21. Environmental specifications**

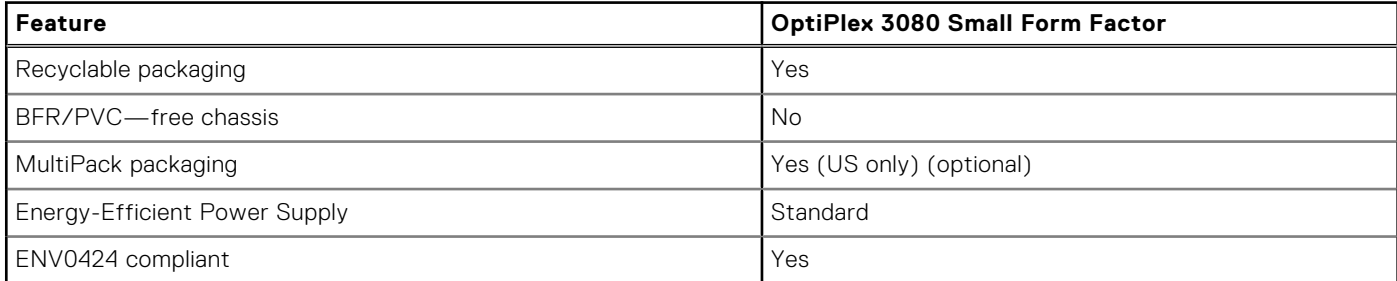

**NOTE:** Wood‐based fiber packaging contains a minimum of 35% recycled content by total weight of wood‐based fiber. Packaging that contains without wood-based fiber can be claimed as Not Applicable.

# <span id="page-22-0"></span>**Energy Star, EPEAT and Trusted Platform Module (TPM)**

### **Table 22. Energy Star, EPEAT and TPM**

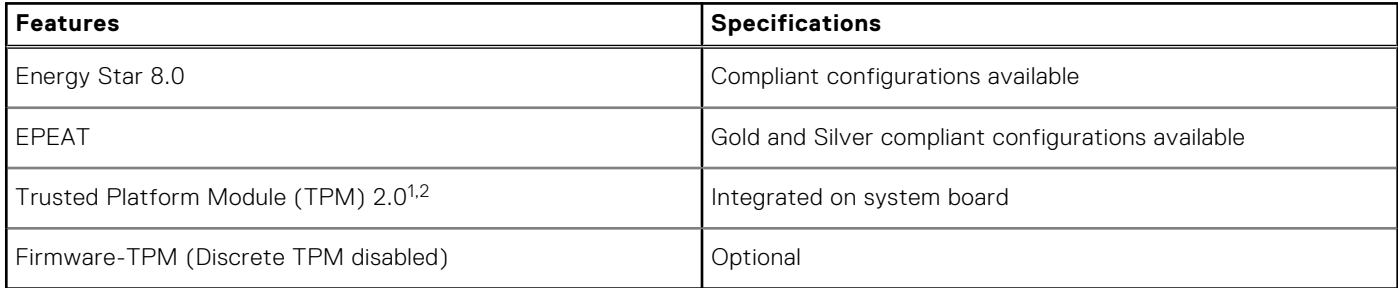

### **NOTE:**

1TPM 2.0 is FIPS 140-2 certified.

 $2$ TPM is not available in all countries.

### **Service and support**

**NOTE:** For more details on Dell Service Plans, see [https://www.dell.com/learn/us/en/19/services/warranty-support](https://www.dell.com/learn/us/en/19/services/warranty-support-services)[services](https://www.dell.com/learn/us/en/19/services/warranty-support-services).

### **Table 23. Warranty**

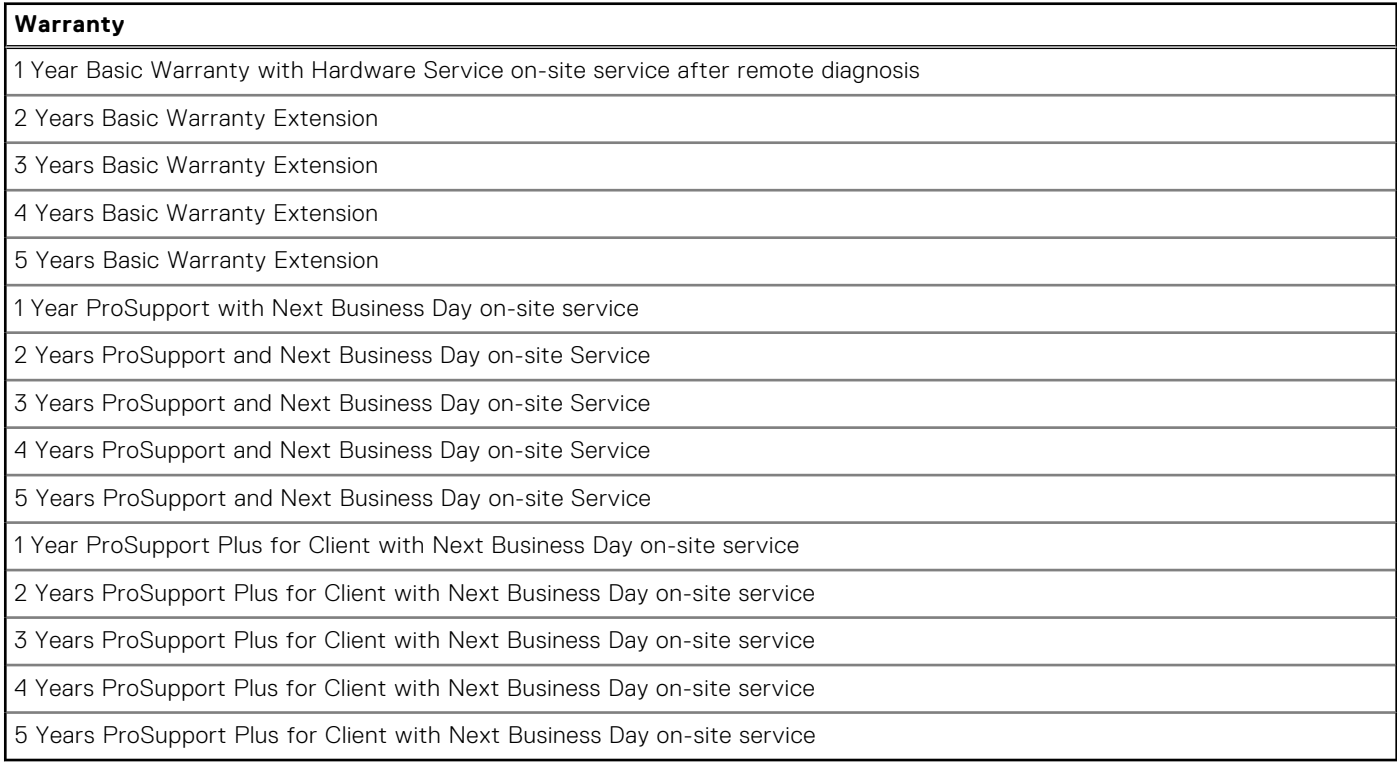

### **Table 24. Accidental damage services**

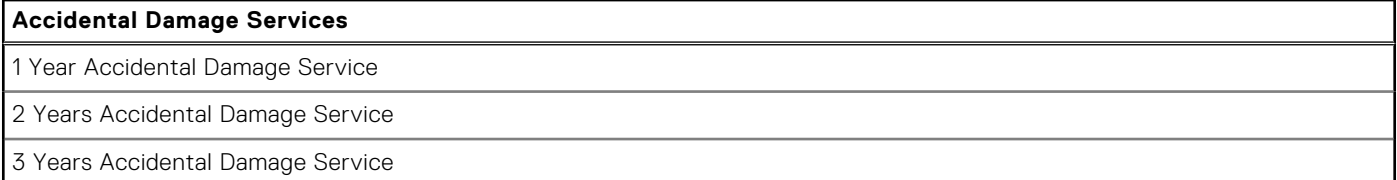

### <span id="page-23-0"></span>**Table 24. Accidental damage services (continued)**

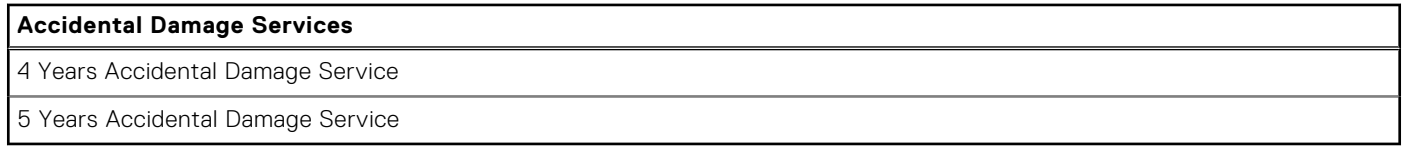

# **Computer environment**

**Airborne contaminant level:** G1 as defined by ISA-S71.04-1985

#### **Table 25. Computer environment**

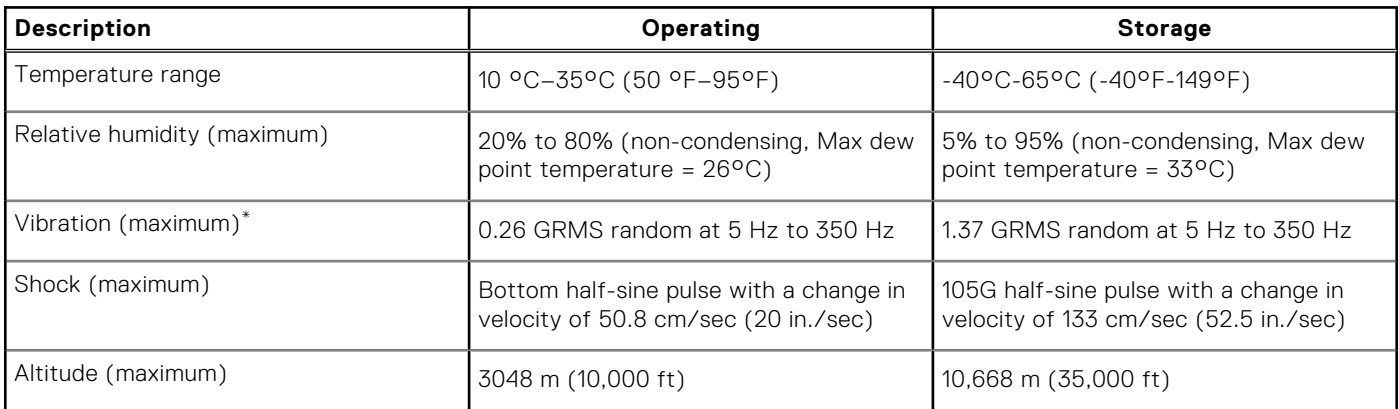

\* Measured using a random vibration spectrum that simulates user environment.

† Measured using a 2 ms half-sine pulse when the hard drive is in use.

# **4**

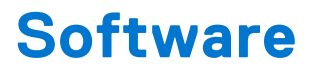

<span id="page-24-0"></span>This chapter details the supported operating systems along with instructions on how to install the drivers.

### **Topics:**

• Downloading Windows drivers

# **Downloading Windows drivers**

### **Steps**

- 1. Turn on the .
- 2. Go to **Dell.com/support**.
- 3. Click **Product Support**, enter the Service Tag of your , and then click **Submit**.

**(i) NOTE:** If you do not have the Service Tag, use the auto detect feature or manually browse for your model.

- 4. Click **Drivers and Downloads**.
- 5. Select the operating system installed on your .
- 6. Scroll down the page and select the driver to install.
- 7. Click **Download File** to download the driver for your .
- 8. After the download is complete, navigate to the folder where you saved the driver file.
- 9. Double-click the driver file icon and follow the instructions on the screen.

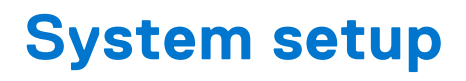

<span id="page-25-0"></span>**CAUTION: Unless you are an expert computer user, do not change the settings in the BIOS Setup program. Certain changes can make your computer work incorrectly.**

**(i)** NOTE: Before you change BIOS Setup program, it is recommended that you write down the BIOS Setup program screen information for future reference.

Use the BIOS Setup program for the following purposes:

- Get information about the hardware installed in your computer, such as the amount of RAM and the size of the hard drive.
- Change the system configuration information.
- Set or change a user-selectable option, such as the user password, type of hard drive installed, and enabling or disabling base devices.

#### **Topics:**

- Boot menu
- Navigation keys
- **[Boot Sequence](#page-26-0)**
- [System setup options](#page-26-0)
- [Updating the BIOS](#page-34-0)
- [System and setup password](#page-36-0)

# **Boot menu**

Press <F12> when the Dell logo appears to initiate a one-time boot menu with a list of the valid boot devices for the system. Diagnostics and BIOS Setup options are also included in this menu. The devices listed on the boot menu depend on the bootable devices in the system. This menu is useful when you are attempting to boot to a particular device or to bring up the diagnostics for the system. Using the boot menu does not make any changes to the boot order stored in the BIOS.

The options are:

- UEFI Boot:
	- Windows Boot Manager
- Other Options:
- BIOS Setup
- BIOS Flash Update
- Diagnostics
- Change Boot Mode Settings

# **Navigation keys**

**NOTE:** For most of the System Setup options, changes that you make are recorded but do not take effect until you restart the system.

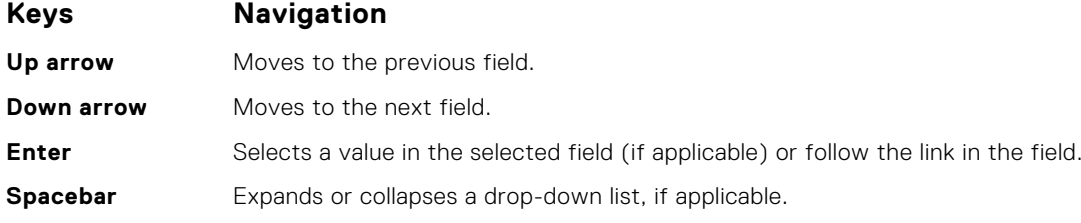

### <span id="page-26-0"></span>**Keys Navigation**

**Tab** Moves to the next focus area.

**Esc** Moves to the previous page until you view the main screen. Pressing Esc in the main screen displays a message that prompts you to save any unsaved changes and restarts the system.

# **Boot Sequence**

Boot sequence enables you to bypass the System Setup–defined boot device order and boot directly to a specific device (for example: optical drive or hard drive). During the Power-on Self-Test (POST), when the Dell logo appears, you can:

- Access System Setup by pressing F2 key
- Bring up the one-time boot menu by pressing F12 key.

The one-time boot menu displays the devices that you can boot from including the diagnostic option. The boot menu options are:

- Removable Drive (if available)
- **STXXXX Drive**

**NOTE:** XXXX denotes the SATA drive number.

- Optical Drive (if available)
- SATA Hard Drive (if available)
- Diagnostics

**NOTE:** Choosing **Diagnostics**, displays the **SupportAssist** screen.

The boot sequence screen also displays the option to access the System Setup screen.

# **System setup options**

**NOTE:** Depending on the computer and its installed devices, the items listed in this section may or may not appear.

### **General options**

### **Table 26. General**

.

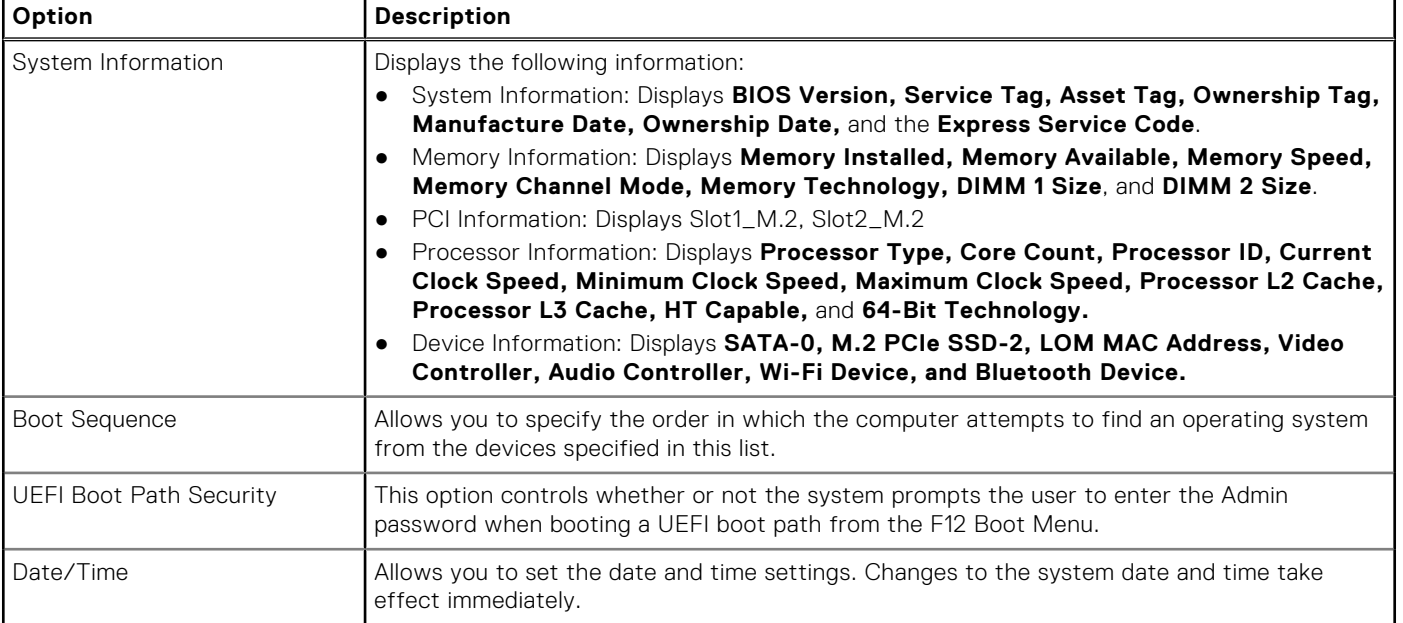

# <span id="page-27-0"></span>**System information**

### **Table 27. System Configuration**

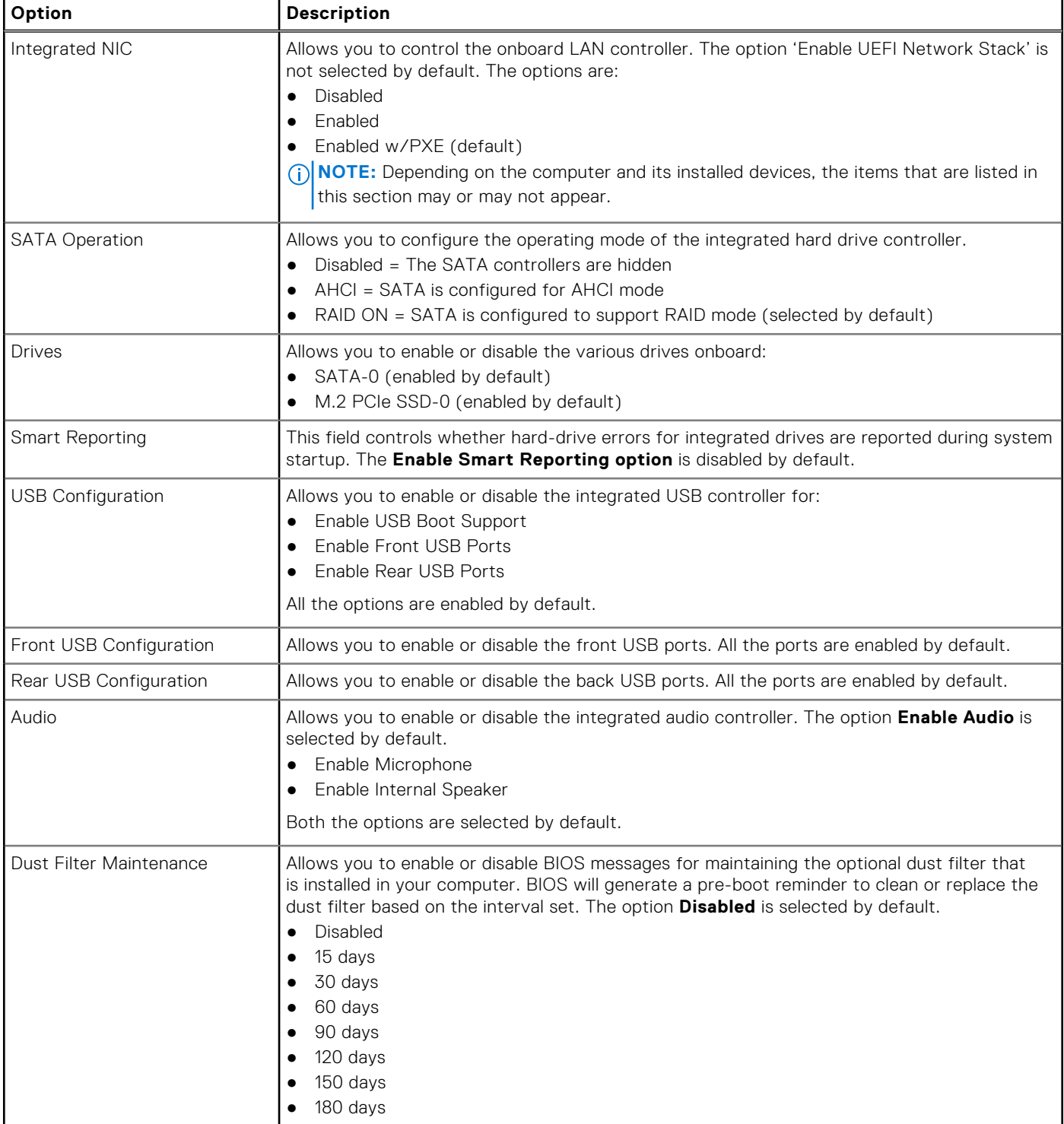

### **Video screen options**

### **Table 28. Video**

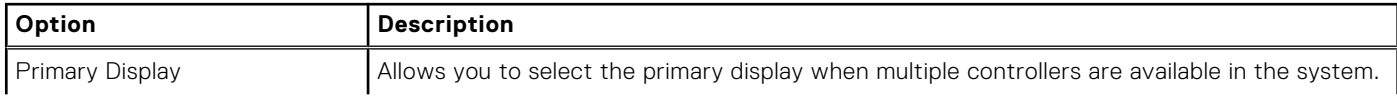

### <span id="page-28-0"></span>**Table 28. Video**

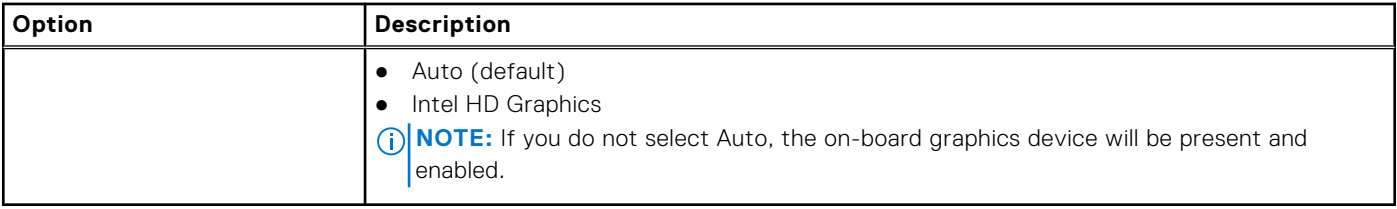

# **Security**

### **Table 29. Security**

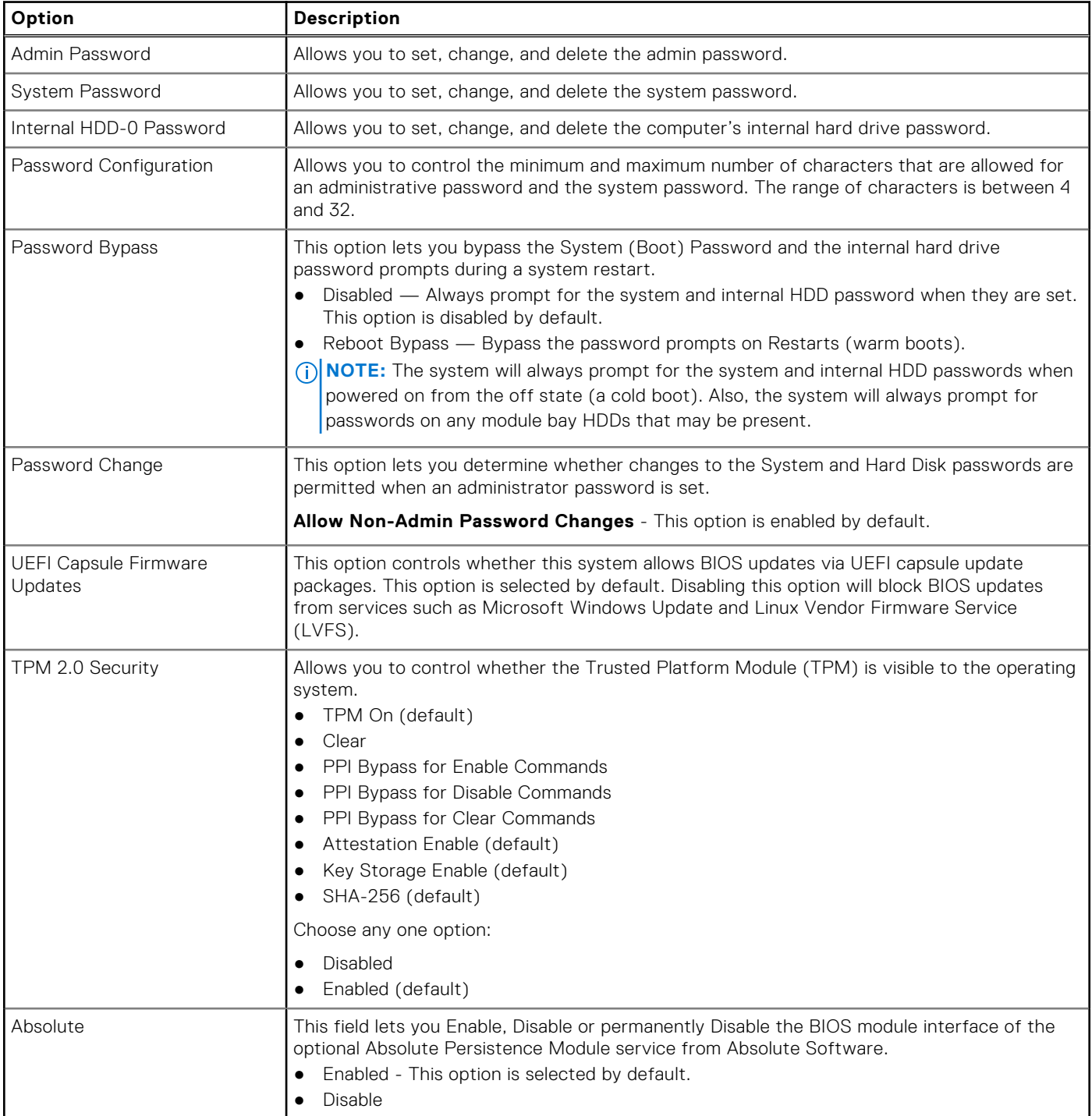

### <span id="page-29-0"></span>**Table 29. Security (continued)**

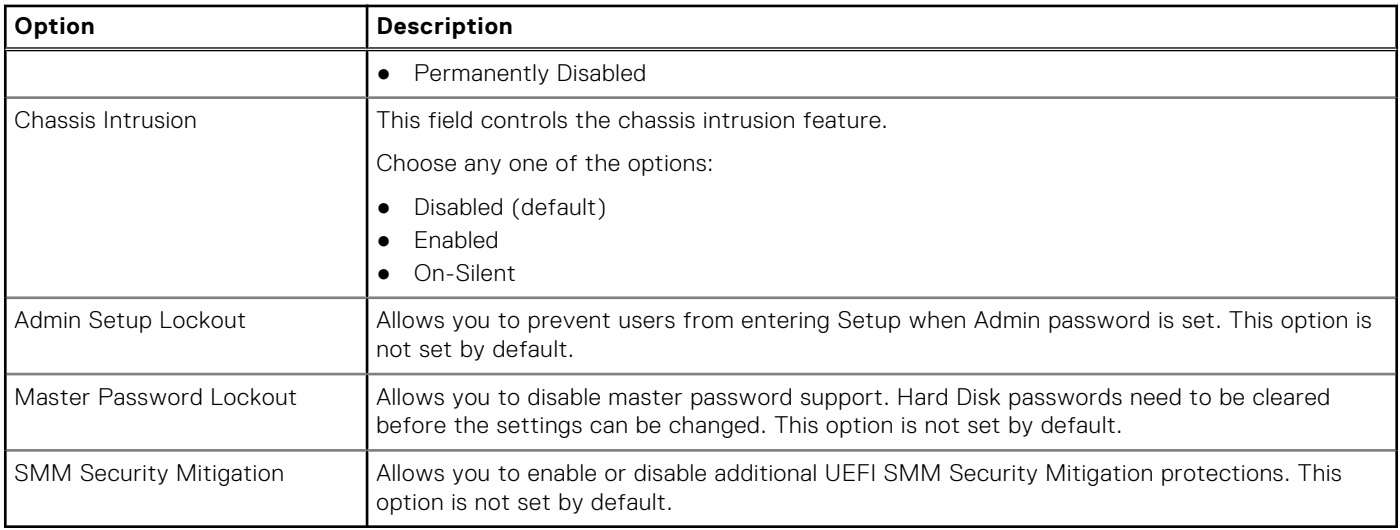

### **Secure boot options**

### **Table 30. Secure Boot**

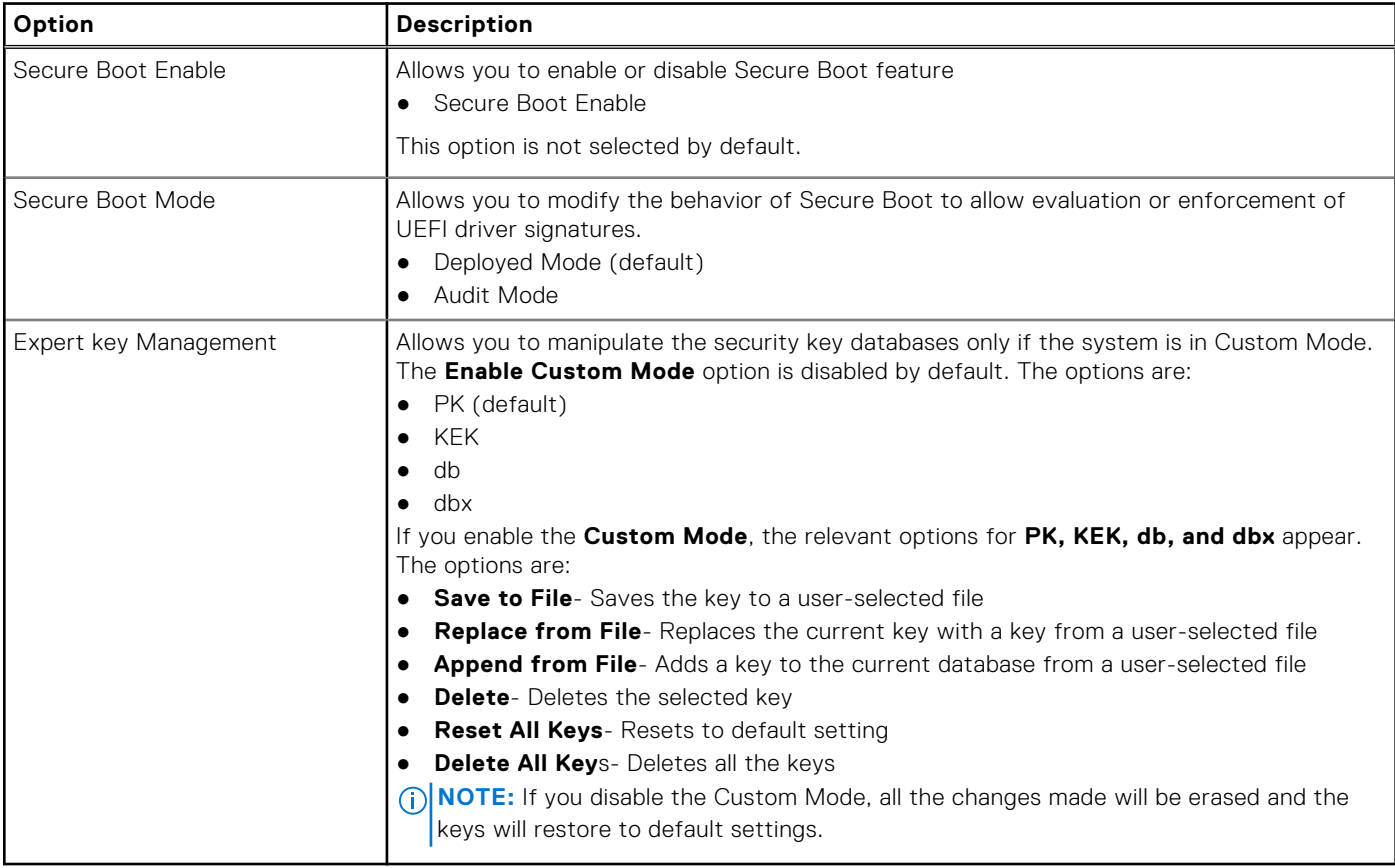

# <span id="page-30-0"></span>**Intel Software Guard Extensions options**

### **Table 31. Intel Software Guard Extensions**

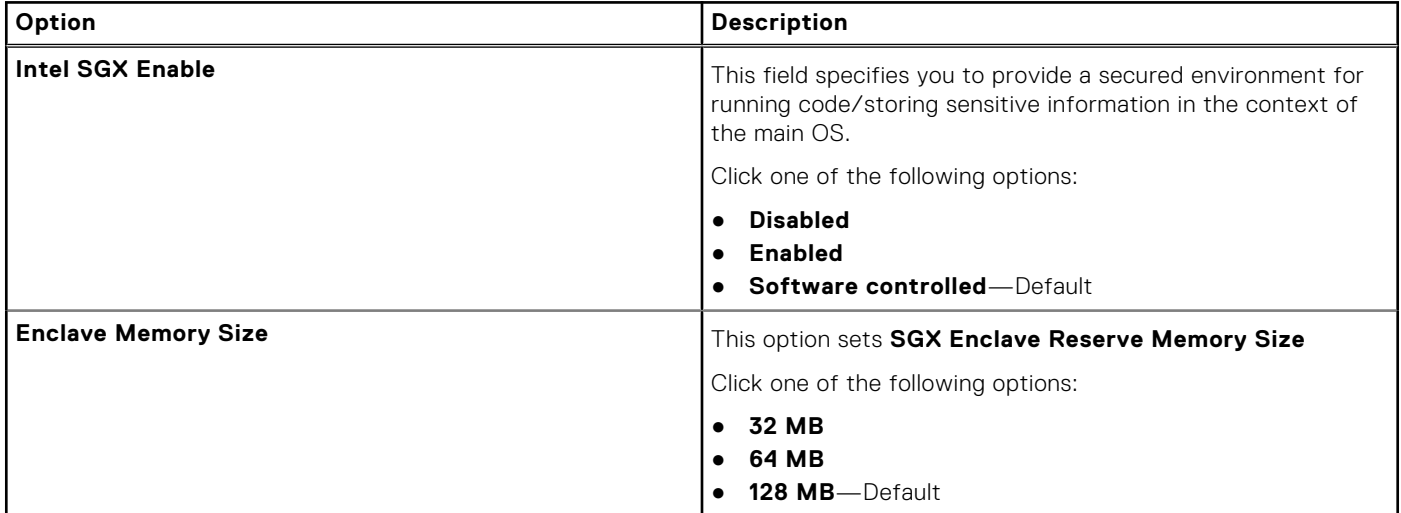

# **Performance**

### **Table 32. Performance**

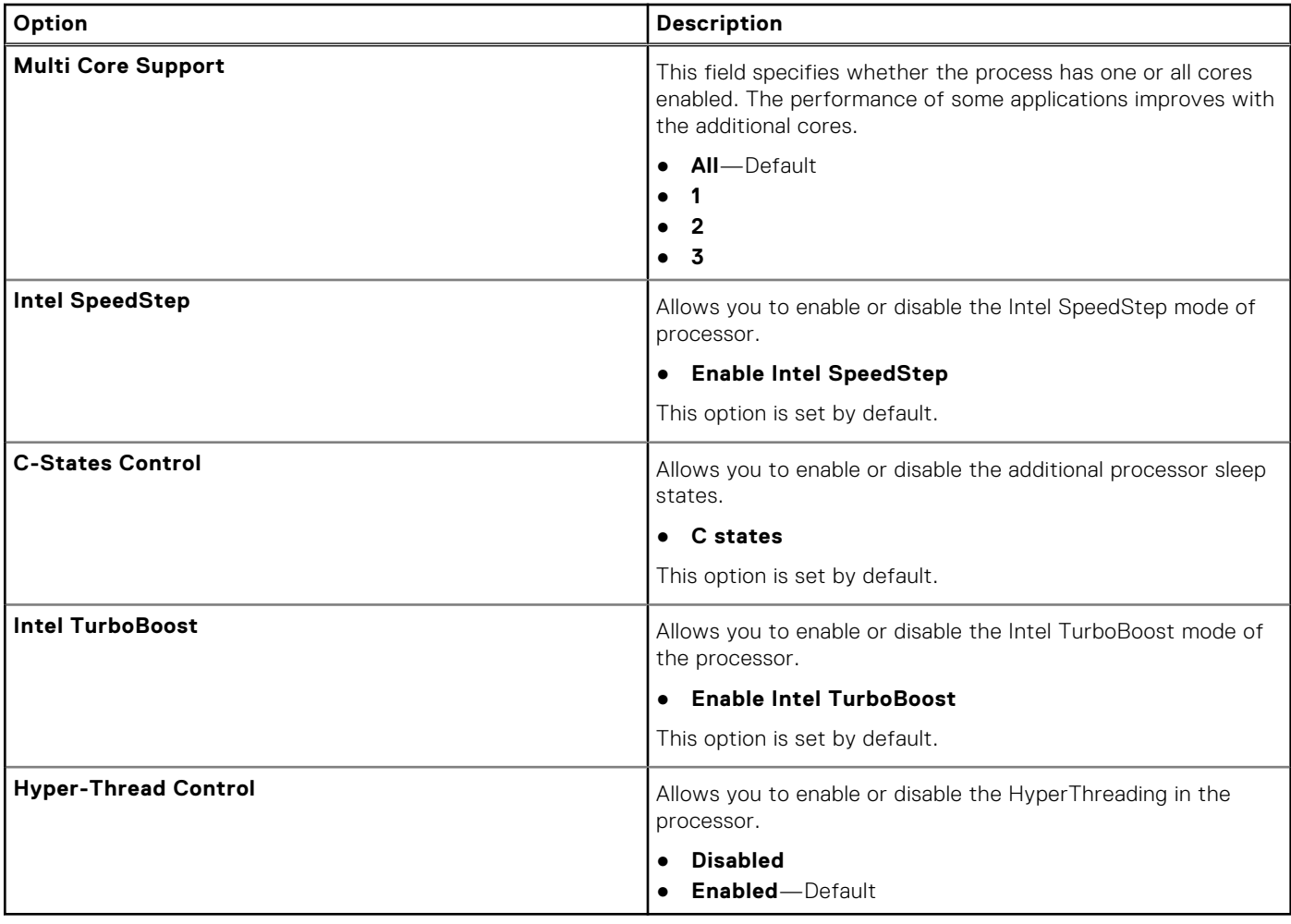

# <span id="page-31-0"></span>**Power management**

### **Table 33. Power Management**

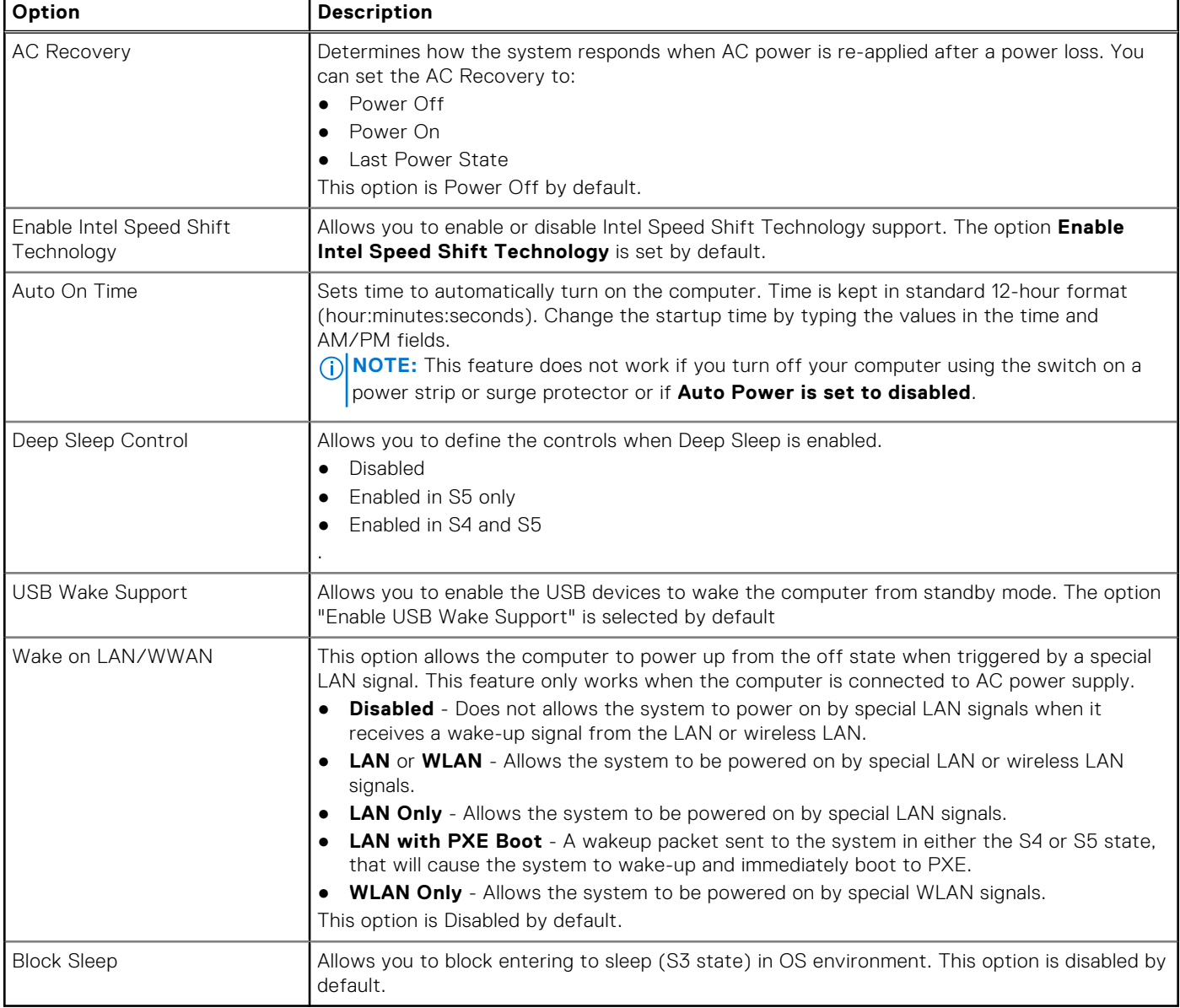

### **Post behavior**

### **Table 34. POST Behavior**

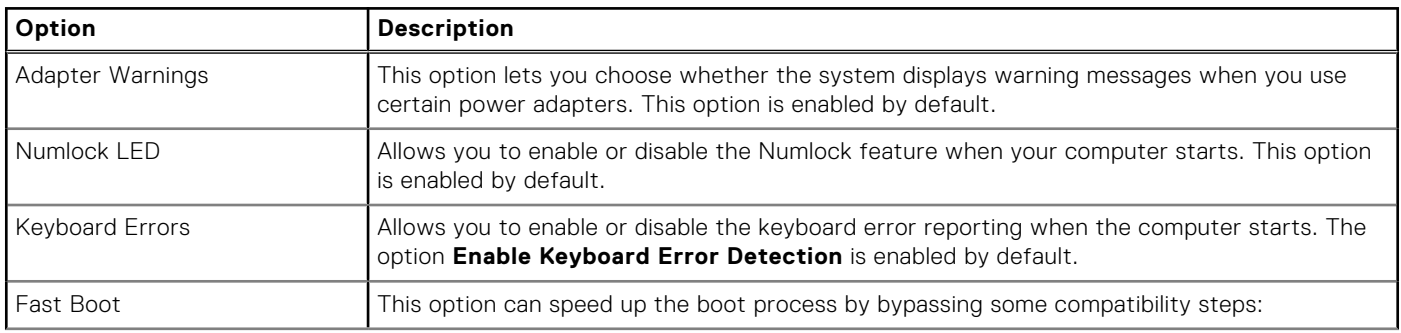

### <span id="page-32-0"></span>**Table 34. POST Behavior (continued)**

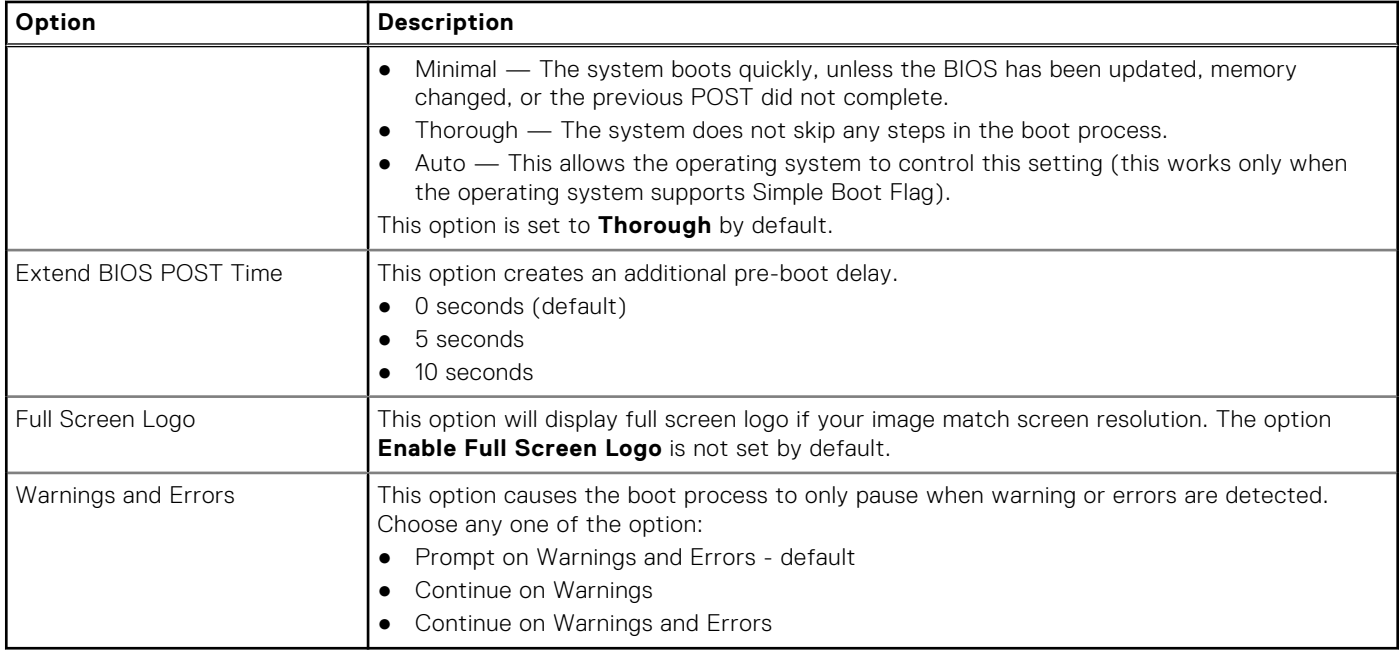

# **Virtualization support**

### **Table 35. Virtualization Support**

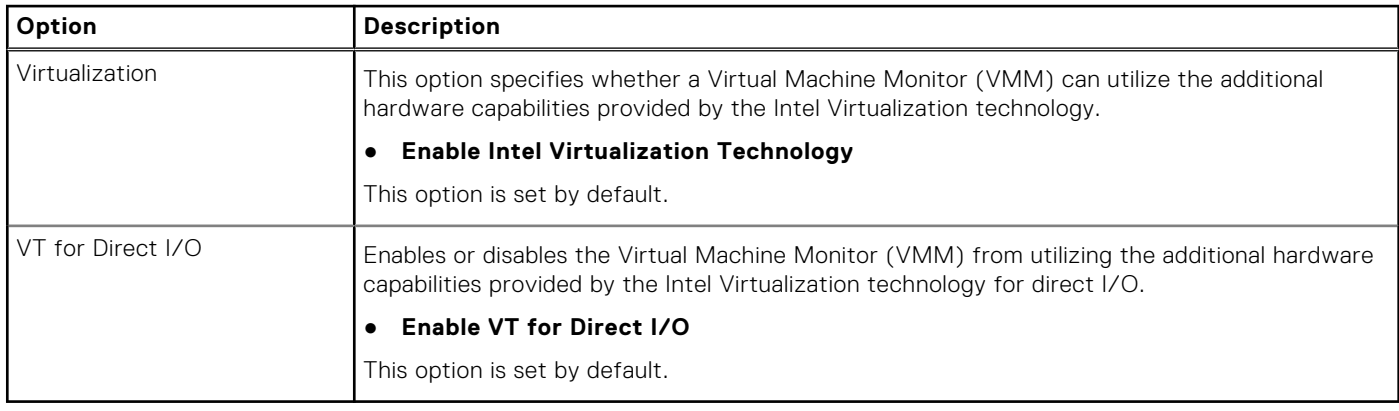

# **Wireless options**

### **Table 36. Wireless**

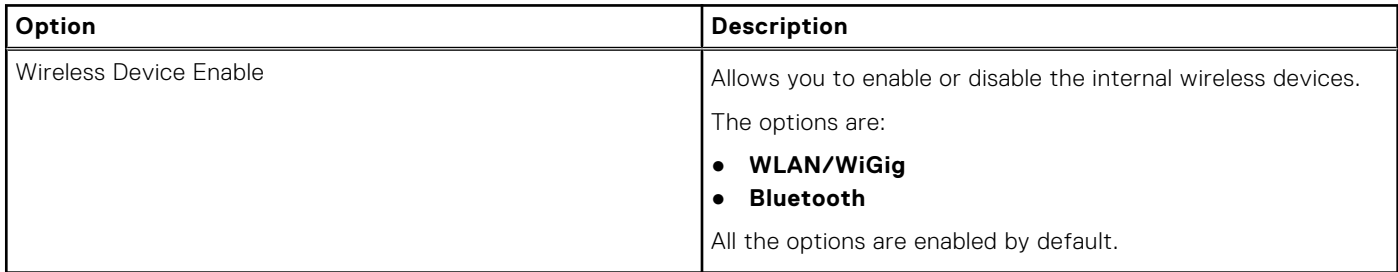

# <span id="page-33-0"></span>**Maintenance**

### **Table 37. Maintenance**

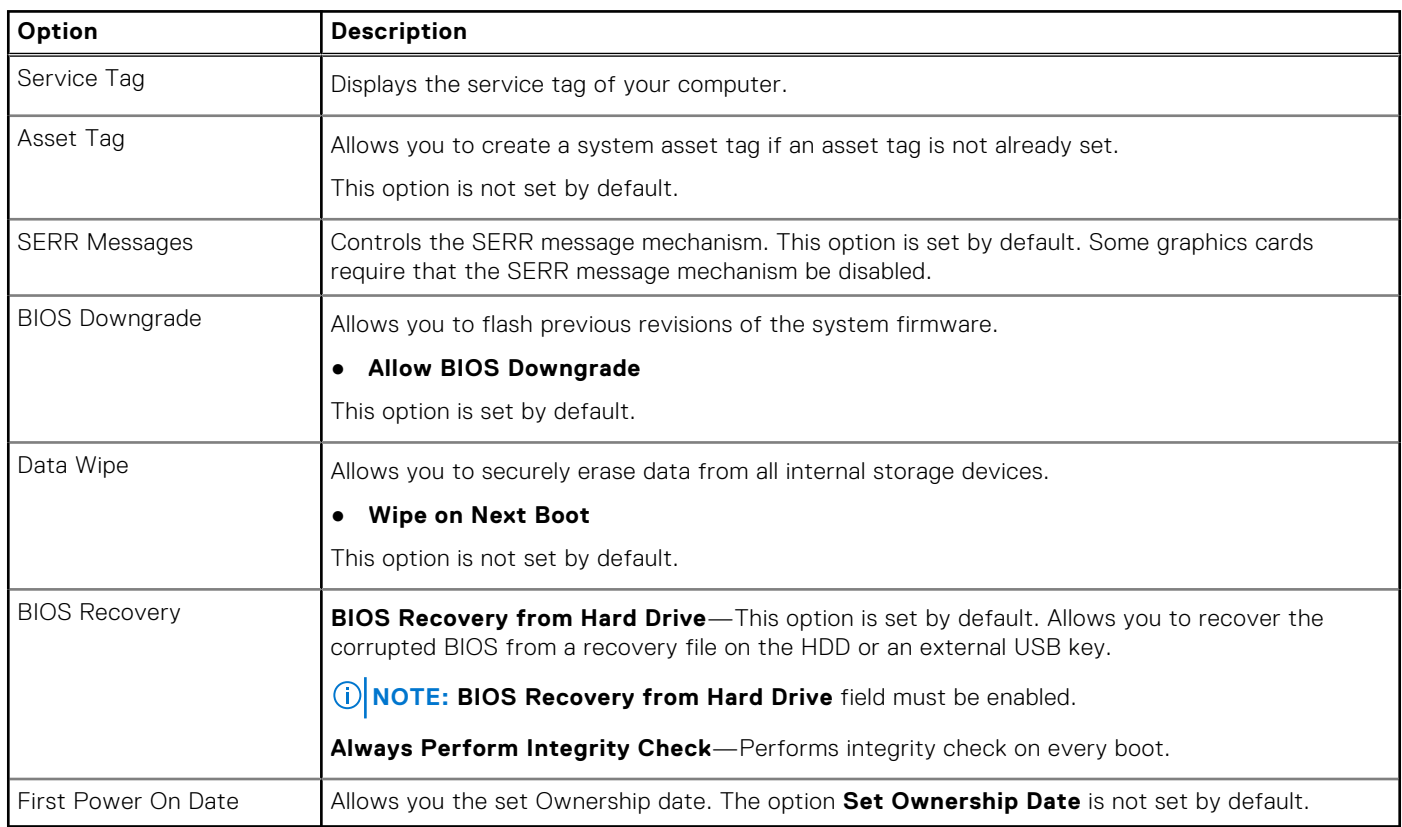

### **System logs**

### **Table 38. System Logs**

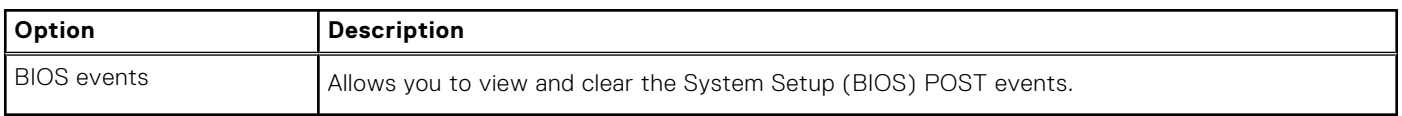

# **Advanced configuration**

### **Table 39. Advanced configuration**

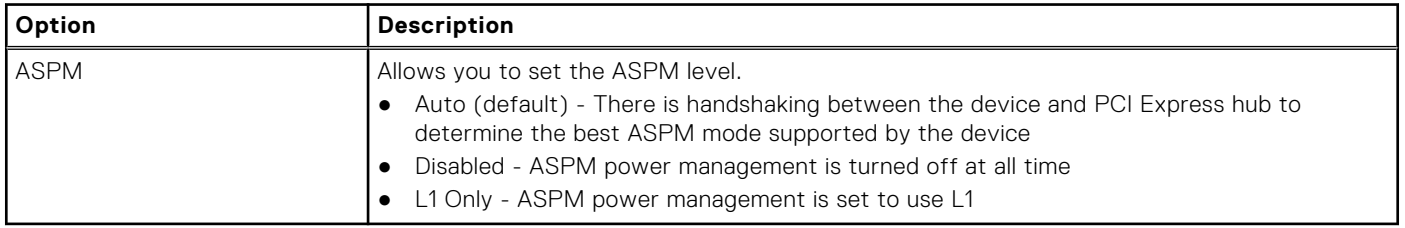

### <span id="page-34-0"></span>**SupportAssist System Resolution**

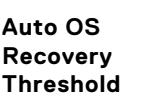

### **Option Description**

Allows you to control the automatic boot flow for SupportAssist System. Options are:

- $\bigcap$ ff
- 1
- 2 (Enabled by default) ● 3

**SupportAssist OS Recovery**

Allows you to recover the SupportAssist OS Recovery (Enabled by default).

**BIOSConnect** BIOSConnect enable or disable cloud Service OS upon absence of Local OS Recovery (Enabled by default).

# **Updating the BIOS**

# **Updating the BIOS in Windows**

### **About this task**

**CAUTION: If BitLocker is not suspended before updating the BIOS, the next time you reboot the system it will not recognize the BitLocker key. You will then be prompted to enter the recovery key to progress and the system will ask for this on each reboot. If the recovery key is not known this can result in data loss or an unnecessary operating system re-install. For more information on this subject, see Knowledge Article: [https://](https://www.dell.com/support/article/sln153694) [www.dell.com/support/article/sln153694](https://www.dell.com/support/article/sln153694)**

#### **Steps**

- 1. Go to [www.dell.com/support](https://www.dell.com/support).
- 2. Click **Product support**. In the **Search support** box, enter the Service Tag of your computer, and then click **Search**.
- **NOTE:** If you do not have the Service Tag, use the SupportAssist feature to automatically identify your computer. You can also use the product ID or manually browse for your computer model.
- 3. Click **Drivers & Downloads**. Expand **Find drivers**.
- 4. Select the operating system installed on your computer.
- 5. In the **Category** drop-down list, select **BIOS**.
- 6. Select the latest version of BIOS, and click **Download** to download the BIOS file for your computer.
- 7. After the download is complete, browse the folder where you saved the BIOS update file.
- 8. Double-click the BIOS update file icon and follow the on-screen instructions. For more information, see knowledge base article [000124211](https://www.dell.com/support/kbdoc/000124211) at [www.dell.com/support](https://www.dell.com/support).

### **Updating the BIOS in Linux and Ubuntu**

To update the system BIOS on a computer that is installed with Linux or Ubuntu, see the knowledge base article [000131486](https://www.dell.com/support/kbdoc/000131486) at [www.dell.com/support.](https://www.dell.com/support)

### **Updating the BIOS using the USB drive in Windows**

#### **About this task**

**CAUTION: If BitLocker is not suspended before updating the BIOS, the next time you reboot the system it will not recognize the BitLocker key. You will then be prompted to enter the recovery key to progress and the**

<span id="page-35-0"></span>**system will ask for this on each reboot. If the recovery key is not known this can result in data loss or an unnecessary operating system re-install. For more information on this subject, see Knowledge Article: [https://](https://www.dell.com/support/article/sln153694) [www.dell.com/support/article/sln153694](https://www.dell.com/support/article/sln153694)**

#### **Steps**

- 1. Follow the procedure from step 1 to step 6 in [Updating the BIOS in Windows](#page-34-0) to download the latest BIOS setup program file.
- 2. Create a bootable USB drive. For more information, see the knowledge base article [000145519](https://www.dell.com/support/kbdoc/000145519/) at [www.dell.com/support](https://www.dell.com/support).
- 3. Copy the BIOS setup program file to the bootable USB drive.
- 4. Connect the bootable USB drive to the computer that needs the BIOS update.
- 5. Restart the computer and press **F12** .
- 6. Select the USB drive from the **One Time Boot Menu**.
- 7. Type the BIOS setup program filename and press **Enter**. The **BIOS Update Utility** appears.
- 8. Follow the on-screen instructions to complete the BIOS update.

### **Updating the BIOS from the F12 One-Time boot menu**

Update your computer BIOS using the BIOS update.exe file that is copied to a FAT32 USB drive and booting from the F12 One-Time boot menu.

#### **About this task**

**CAUTION: If BitLocker is not suspended before updating the BIOS, the next time you reboot the system it will not recognize the BitLocker key. You will then be prompted to enter the recovery key to progress and the system will ask for this on each reboot. If the recovery key is not known this can result in data loss or an unnecessary operating system re-install. For more information on this subject, see Knowledge Article: [https://](https://www.dell.com/support/article/sln153694) [www.dell.com/support/article/sln153694](https://www.dell.com/support/article/sln153694)**

#### **BIOS Update**

You can run the BIOS update file from Windows using a bootable USB drive or you can also update the BIOS from the F12 One-Time boot menu on the computer.

Most of the Dell computers built after 2012 have this capability, and you can confirm by booting your computer to the F12 One-Time Boot Menu to see if BIOS FLASH UPDATE is listed as a boot option for your computer. If the option is listed, then the BIOS supports this BIOS update option.

**NOTE:** Only computers with BIOS Flash Update option in the F12 One-Time boot menu can use this function.

#### **Updating from the One-Time boot menu**

To update your BIOS from the F12 One-Time boot menu, you need the following:

- USB drive formatted to the FAT32 file system (key does not have to be bootable)
- BIOS executable file that you downloaded from the Dell Support website and copied to the root of the USB drive
- AC power adapter that is connected to the computer
- **Functional computer battery to flash the BIOS**

Perform the following steps to perform the BIOS update flash process from the F12 menu:

### **CAUTION: Do not turn off the computer during the BIOS update process. The computer may not boot if you turn off your computer.**

#### **Steps**

- 1. From a turn off state, insert the USB drive where you copied the flash into a USB port of the computer.
- 2. Turn on the computer and press F12 to access the One-Time Boot Menu, select BIOS Update using the mouse or arrow keys then press Enter. The flash BIOS menu is displayed.
- 3. Click **Flash from file**.
- 4. Select external USB device.
- <span id="page-36-0"></span>5. Select the file and double-click the flash target file, and then click **Submit**.
- 6. Click **Update BIOS**. The computer restarts to flash the BIOS.
- 7. The computer will restart after the BIOS update is completed.

# **System and setup password**

#### **Table 40. System and setup password**

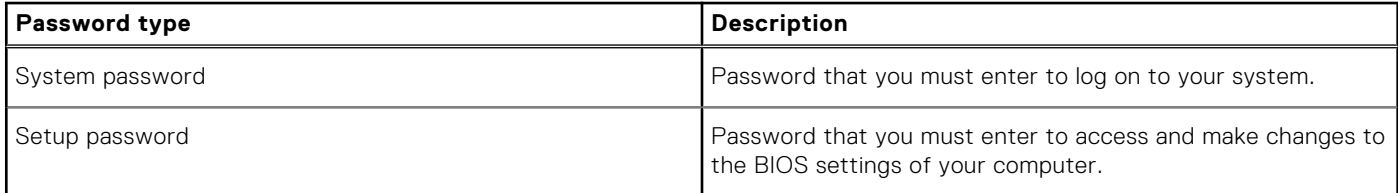

You can create a system password and a setup password to secure your computer.

**CAUTION: The password features provide a basic level of security for the data on your computer.**

#### **CAUTION: Anyone can access the data stored on your computer if it is not locked and left unattended.**

**NOTE:** System and setup password feature is disabled.

### **Assigning a system setup password**

#### **Prerequisites**

You can assign a new **System or Admin Password** only when the status is in **Not Set**.

#### **About this task**

To enter the system setup, press F2 immediately after a power-on or reboot.

#### **Steps**

- 1. In the **System BIOS** or **System Setup** screen, select **Security** and press **Enter**. The **Security** screen is displayed.
- 2. Select **System/Admin Password** and create a password in the **Enter the new password** field.

Use the following guidelines to assign the system password:

- A password can have up to 32 characters.
- The password can contain the numbers 0 through 9.
- Only lower case letters are valid, upper case letters are not allowed.
- Only the following special characters are allowed: space, ("),  $(+)$ ,  $(,)$ ,  $(-)$ ,  $(.)$ ,  $(')$ ,  $(;)$ ,  $(()$ ,  $(()$ ,  $(()$ ,  $(')$ ,  $(')$ .
- 3. Type the system password that you entered earlier in the **Confirm new password** field and click **OK**.
- 4. Press **Esc** and a message prompts you to save the changes.
- 5. Press **Y** to save the changes. The computer reboots.

### **Deleting or changing an existing system setup password**

#### **Prerequisites**

Ensure that the **Password Status** is Unlocked (in the System Setup) before attempting to delete or change the existing System and Setup password. You cannot delete or change an existing System or Setup password, if the **Password Status** is Locked.

#### **About this task**

To enter the System Setup, press **F2** immediately after a power-on or reboot.

#### **Steps**

- 1. In the **System BIOS** or **System Setup** screen, select **System Security** and press **Enter**. The **System Security** screen is displayed.
- 2. In the **System Security** screen, verify that **Password Status** is **Unlocked**.
- 3. Select **System Password**, alter or delete the existing system password and press **Enter** or **Tab**.
- 4. Select **Setup Password**, alter or delete the existing setup password and press **Enter** or **Tab**.

**(i)** NOTE: If you change the System and/or Setup password, re enter the new password when prompted. If you delete the System and Setup password, confirm the deletion when prompted.

- 5. Press **Esc** and a message prompts you to save the changes.
- 6. Press **Y** to save the changes and exit from System Setup. The computer restarts.

# **Getting help**

### <span id="page-38-0"></span>**Topics:**

• Contacting Dell

# **Contacting Dell**

### **Prerequisites**

**NOTE:** If you do not have an active Internet connection, you can find contact information on your purchase invoice, packing slip, bill, or Dell product catalog.

### **About this task**

Dell provides several online and telephone-based support and service options. Availability varies by country and product, and some services may not be available in your area. To contact Dell for sales, technical support, or customer service issues:

### **Steps**

- 1. Go to **Dell.com/support.**
- 2. Select your support category.
- 3. Verify your country or region in the **Choose a Country/Region** drop-down list at the bottom of the page.
- 4. Select the appropriate service or support link based on your need.